# **Wireless Music Station WAS7000**

Benutzerhandücher

Manuale per l'utente

Gerbruikershandleidingen

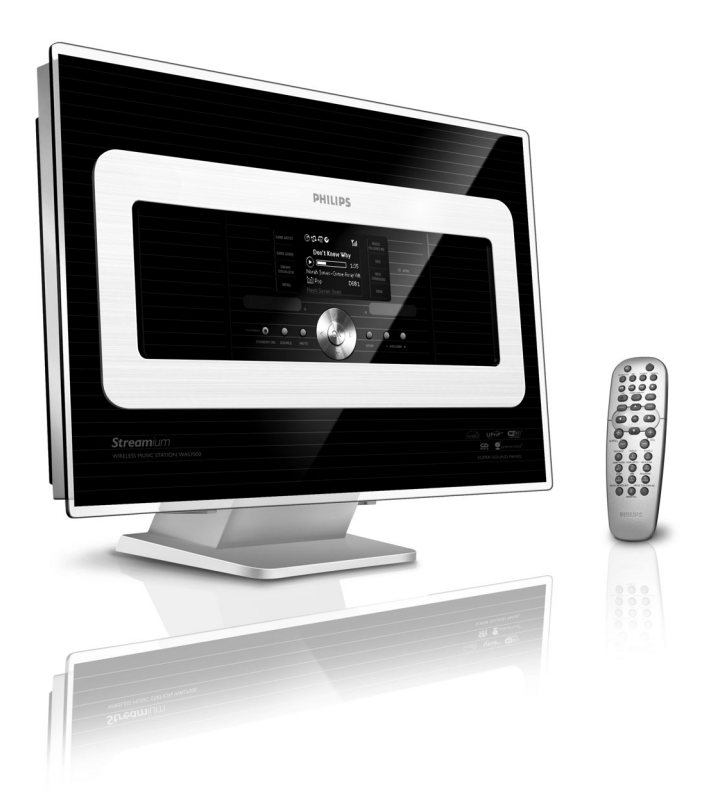

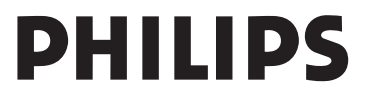

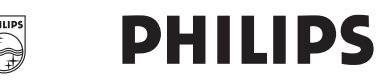

### **Philips Consumer Electronics**

HK- 0645-WAS7000 (report No.)

### **EC DECLARATION OF CONFORMITY**

We,

Philips Consumer Electronics (manufacturerís name)

Philips, Glaslaan 2, 5616 JB Eindhoven, The Netherlands (manufactureris address)

declare under our responsibility that the electrical product:

Philips  $(name)$ 

WAS7000 /12 /05 (type or model)

**Wireless Music Station** (product description)

to which this declaration relates is in conformity with the following standards:

EN55013:2001 EN55020:2002 EN 55022: 1998 EN 55024: 1998 EN 60065: 2002

EN 300 328  $\therefore 2004$ EN 301 489-1: 2005 EN 301 489-17: 2002 EN 50371  $: 2002$ IEC Guide 112:2000

(title and/or number and date of issue of the standards)

following the provisions of R &TTE Directive 1999/5/EC (incl. 89/336/EEC &  $73/23/EEC \& 93/68/EEC$  directives and is produced by a manufacturing organization on ISO 9000 level.

EP

Eric Tijssen Program Manager PCE I-Lab Entertainment Solutions (signature, name and function)

Eindhoven, November 10, 2006 (place, date)

## **Index**

z

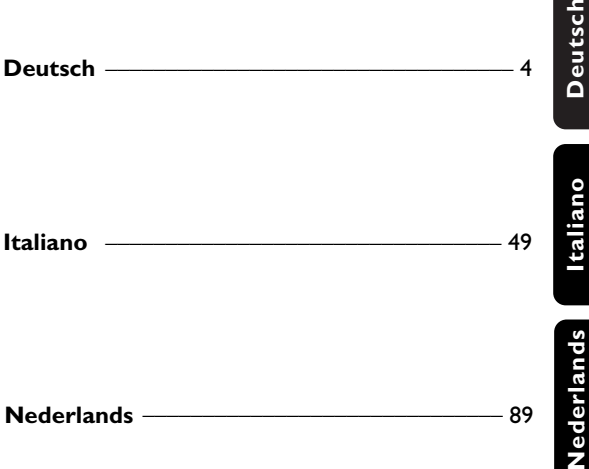

### **Wichtige Hinweise für Kunden/ Benutzer des Gerätes in GB Netzstecker**

Dieses Gerät ist mit entsprechend zugelassenen 13 Ampere-Stecker ausgestattet. Zum Austauschen einer Sicherung in dieser Art Stecker gehen Sie folgendermaßen vor:

- **1** Entfernen Sie Sicherungsabdeckung und Sicherung.
- **2** Setzen Sie die neue Sicherung ein. Beachten Sie aber, dass es sich hierbei um eine BS1362, 5 A, von A.S.T.A. oder BSI zugelassene Sicherung handelt!
- **3** Bringen Sie die Abdeckung wieder sicher an. Wenn der angebrachte Stecker sich an der Steckdose nicht einstecken lässt, sollten Sie diesen unverzüglich durch einen entsprechend passenden Stecker ersetzen.

Im Falle einer Sicherung des Netzsteckers sollte diese einen Wert von 5 Ampere aufweisen. Bei Benutzen eines Steckers ohne Sicherung sollte die Sicherung am Verteiler keinen größeren Wert als 5 Ampere aufweisen. *Hinweis: Entsorgen Sie unbedingt den beschädigten Stecker, da dann die Gefahr eines elektrischen Schlages besteht, wenn der Stecker an einer anderen 13 Ampere-Steckdose eingesteckt wird.*

### **Steckeranschluss**

Die Drähte im Netzkabel sind mit den folgenden Farbcodes gekennzeichnet: blau = neutral (N), braun = Strom führend ("Live", L).

Da diese Farbkennung gegebenenfalls nicht mit der Kennzeichnung an den Anschlüssen

des Steckers übereinstimmt, gehen Sie

folgendermaßen vor:

- Verbinden Sie den blauen Draht mit dem Anschluss "N" (schwarz).
- Verbinden Sie den braunen Draht mit dem Anschluss "L" (rot).
- Verbinden Sie keinen Draht mit dem Erdleiteranschluss des Stecker "E" (oder e) bzw. grün (oder grün und gelb).

Bevor Sie die Abdeckung wieder anbringen, stellen Sie unbedingt sicher, dass die Leitungsschelle sicher um den Bleimantel und NICHT einfach nur um die zwei Kabel angebracht ist!

### **Copyright in UK.**

Aufnahmen und Wiedergabe bedürfen gegebenenfalls einer Erlaubnis. Für Informationen hierzu sei verwiesen auf das Urheberrechtsgesetz "Copyright Act 1956" und auf die Schutzgesetze "Performer's Protection Acts" 1958 bis 1972.

## **Norge**

Typeskilt finnes på apparatens bakside.

*Observer: Nettbryteren er sekundert innkoplet. Den innebygde netdelen er derfor ikke frakoplet nettet så lenge apparatet er tilsluttet nettkontakten.*

For å redusere faren for brann eller elektrisk støt, skal apparatet ikke utsettes for regn eller fuktighet.

## $\mathsf{CC}$  0682  $\mathbb O$  R&TTE Directive 1999/5/EC

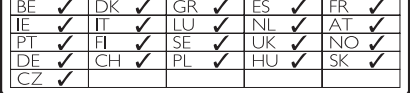

### **GNU Lesser General Public Licence (LGPL)-Library, schriftliches Angebot**

Dieses Produkt verfügt gemäß "GNU LGPL Licence Version 2.1" (nachstehend als "Library" / "Bibliothek" bezeichnet) über Linux 2.4.27-vrsl.

Philips Electronics Hong Kong Ltd. bietet Ihnen hiermit an, Ihnen auf Anfrage und zu Kosten, die die eigentliche Source Distribution nicht übersteigen, eine vollständige maschinenlesbare Kopie des entsprechenden Quellcodes der "Library"/"Bibliothek" auf einem zum Datenaustausch benutzten Medium zur Verfügung zu stellen. Kontakt: Abteilungsleiter Entwicklung BLC Audio PDCC Development 5/F., Philips Electronics Building 5 Science Park East Avenue Hong Kong Science Park Shatin Hong Kong

Dieses Angebot ist für einen Zeitraum von drei Jahren, beginnend mit dem Kaufdatum dieses Produkts, gültig.

### **GPL-Packet, schriftliches Angebot**

Dieses Produkt verfügt gemäß "GNU GPL Licence Version 2" (nachstehend als "Programm" bezeichnet) über Linux 2.4.27-vrsl..

Philips Electronics Hong Kong Ltd. bietet Ihnen hiermit an, Ihnen auf Anfrage und zu Kosten, die die eigentliche Source Distribution nicht übersteigen, eine vollständige maschinenlesbare Kopie des entsprechenden Quellcodes des "Programms" auf einem zum Datenaustausch benutzten Medium zur Verfügung zu stellen. Kontakt:

Abteilungsleiter Entwicklung BLC Audio PDCC Development 5/F., Philips Electronics Building 5 Science Park East Avenue Hong Kong Science Park Shatin Hong Kong

Dieses Angebot ist für einen Zeitraum von drei Jahren, beginnend mit dem Kaufdatum dieses Produkts, gültig.

## **1.Allgemeine Informationen**

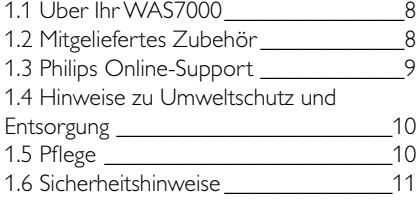

## **2. Bedienelemente**

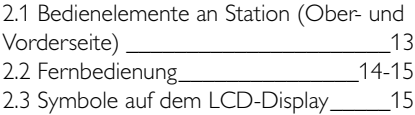

### **3. Inbetriebnahme**

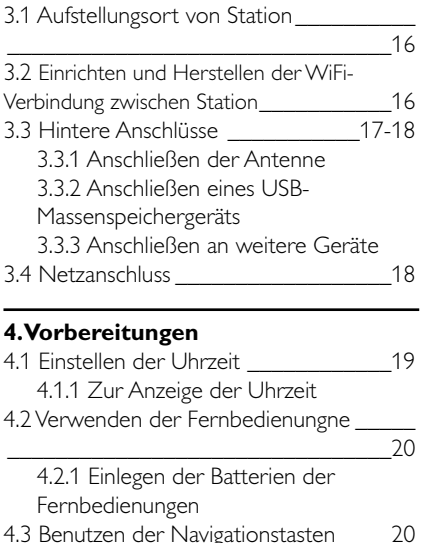

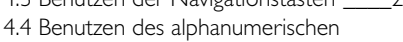

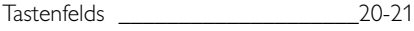

## **5. Grundfunktionen**

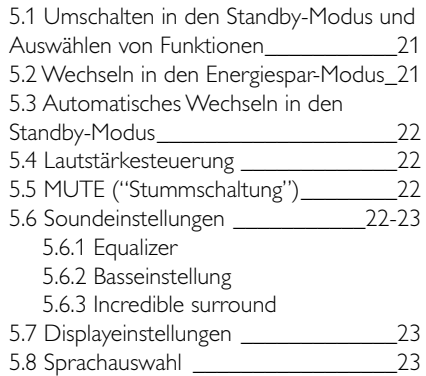

## **6. HD**

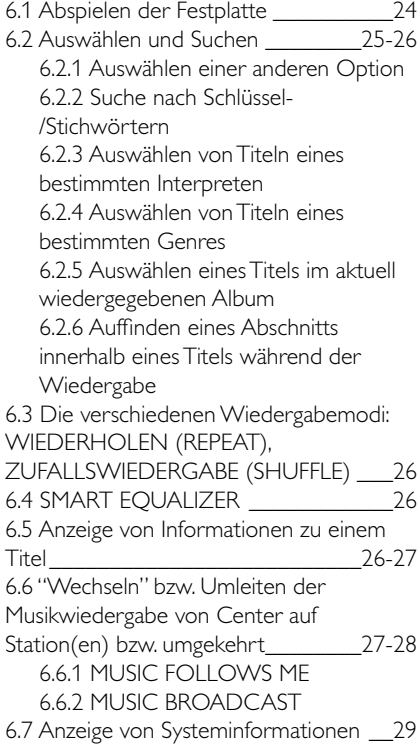

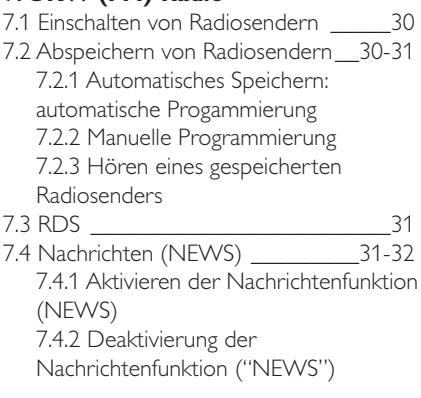

## **8. Externe Quellen**

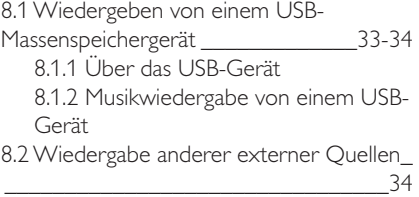

## **9. UPnP**

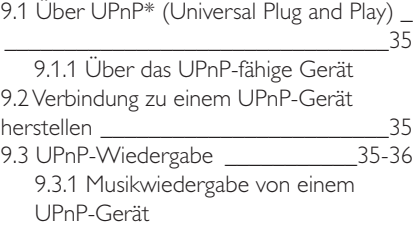

## **10. Schlummerfunktion Sleep** \_\_\_\_ 37

## **11.Weckfunktion**

- 11.1 Einstellen der Weckfunktion \_\_\_\_\_\_38 11.1.1 Einstellen der Weckzeit 11.2.1 Einstellen der Weckwiederholung 11.2 Ein-/Ausschalten der Weckfunktion\_38 11.2.1 Ausschalten des Weckers
	- 11.2.2 Ein-/Ausschalten der
	- **Weckfunktion**

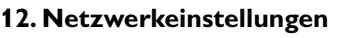

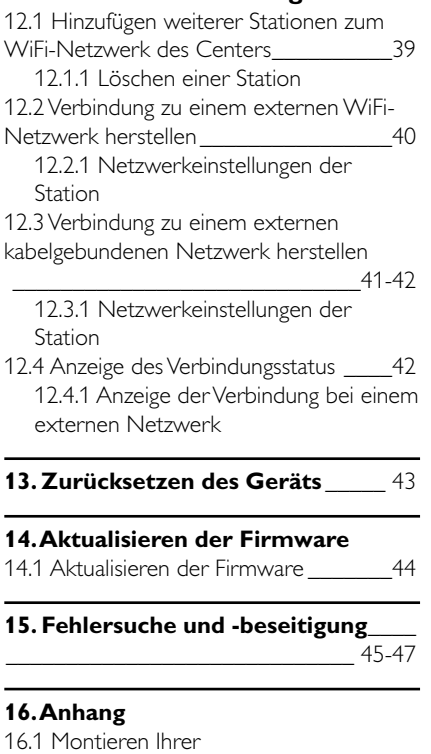

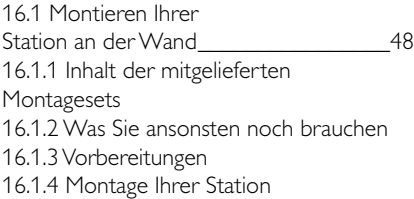

**Deutsch**

Deutsch

## **1.1 Über Ihr WAS7000**

Sie können aber bis zu 5 WAS7000 Stationen an ein WAC7000 Center anschließen.

Auf der 80 GB großen Festplatte des WAC7000 können Sie bis zu 1500 Audio-CDs\* speichern.Alle gespeicherten Musiktitel können kabellos ("wireless") via WiFi\*\* vom Center auf die angeschlossenen Stationen "gestreamt" werden. So sind Sie nicht mehr von Ihrem CD-Player, PC oder auch anderen Geräten abhängig - und müssen sich zudem nicht über Kabelverbindungen ärgern. Mit Ihrem WAS7000 können Sie leicht überall im Haus Ihre Lieblingsmusik hören.

\*\* WiFi oder auch IEEE802.11 b/g ist die führende internationale Industrienorm für drahtlose ("wireless") Breitband-Netzwerktechnologie. Damit ist die Übertragung von digitalen Daten in größerer Reichweite und mit höherer Bandbreite möglich.

## **1.2 Mitgeliefertes Zubehör**

- Fernbedienung mit 2 x AA-Batterien
- 1 x UKW (FM)-Drahtantenne
- 1 x Ethernet-Kabel
- 1 x PC Suite CD-ROM
- 1 x Montagesets (für Station)

*Dieses Gerät entspricht den Funkentstörungsvorschriften der Europäischen Gemeinschaft.*

*Philips Consumer Electronics, BG Entertainment Solutions, erklärt hiermit, dass das Produkt WAS7000 den grundlegenden Anforderungen und anderen relevanten Bestimmungen der Richtlinie 1999/5/EG entspricht.*

*Die unbefugte Vervielfältigung von urheberrechtlich geschützten Werken, einschließlich Computerprogramme, Dateien, Rundfunksendungen und musikalischer Werke kann eine Verletzung des Urheberrechts darstellen und eine Straftat begründen. Dieses Gerät darf zu den genannten missbräuchlichen Zwecken nicht verwendet werden.*

# **1.Allgemeine Informationen**

## **1.3 Philips Online-Support**

Philips entwickelt und produziert Produkte und Geräte gemäß höchster Qualitätsstandards und -normen. Falls Ihr Philips "Connected Planet"-Produkt nicht einwand- und fehlerfrei funktioniert, empfehlen wir Ihnen, im Benutzerhandbuch nachzusehen, um zu überprüfen und sicherzustellen, dass das Gerät sowohl richtig angeschlossen als auch richtig konfiguriert ist.

Die Website des Supports von Connected Planet finden Sie auf www.philips.com/support. Dort finden Sie alle erforderlichen Informationen, so dass Sie Ihr Gerät zum einen optimal nutzen und zum anderen lange daran Freude haben werden. Zudem informiert Sie die Seite über neue Geräte dieser Serie - für ein noch angenehmeres und komfortableres Home Entertainment-Erlebnis!

Besuchen Sie uns im Internet unter www.philips.com/support und geben Sie dort den Produktnamen (WAS7000) für folgende Informationen ein:

- FAQs (Häufig gestellte Fragen)
- Jeweils aktuelle Bedienungsanleitungen und PC-Software-Handbücher
- Dateien zur Aktualisierung der Firmware für WAS7000
- Neueste Downloads von PC-Software
- Interaktive Fehlersuche und -beseitigung

Wir empfehlen Ihnen, dass Sie Ihr Produkt auf www.club.philips.com registrieren, so dass wir Sie informieren können, sobald neue, kostenlose Aktualisierungen zur Verfügung stehen.

Los geht's - viel Spaß mit Ihrem WAS7000!

## **1.4 Hinweise zu Umweltschutz und Entsorgung**

Überflüssiges Verpackungsmaterial wurde vermieden. Die Verpackung ist leicht in drei Monomaterialen aufteilbar und entsprechend einfach zu entsorgen: Karton (Schachtel), Styropor (als Füllmaterial) und Polyethylen (Beutel, schützende Schaumstofffolie).

Ihr Gerät besteht aus Material und Komponenten, die nach erfolgtem Ausbau bzw. Zerlegen durch spezialisierte Betriebe recycelt werden können. Beachten und befolgen Sie bitte in der Hinsicht auch die jeweils bei Ihnen geltenden Bestimmungen bezüglich der Entsorgung von Verpackungsmaterial, leeren Batterien und Altgeräten.

### **Entsorgung Ihres Altgerätes**

**Ihr Produkt ist aus hochqualitativen Materialien und Bestandteilen hergestellt, die dem Recycling zugeführt und wiederverwertet werden können.**

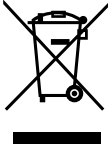

**Falls dieses Symbol eines durchgestrichenen Müllcontainers auf Rollen auf diesem Produkt angebracht ist, bedeutet dies, dass es von der Europäischen Richtlinie 2002/96/EG erfasst wird.**

**Bitte informieren Sie sich über die örtlichen Sammelstellen für Elektroprodukte und elektronische Geräte.**

**Bitte beachten Sie die lokalen Vorschriften und entsorgen Sie Ihre Altgeräte nicht mit dem normalen Haushaltsmüll. Die korrekte Entsorgung Ihres Altgerätes ist ein Beitrag zur Vermeidung möglicher negativer Folgen für die Umwelt und die menschliche Gesundheit.**

## **1.5 Pflege Reinigung des Geräts**

Verwenden Sie zur Reinigung des Geräts ein weiches, leicht mit einer milden Reinigungslösung angefeuchtetes Tuch. Verwenden Sie kein Lösungsmittel, das Alkohol, Spiritus bzw. Ethanol,Ammoniak oder Scheuermittel enthält.

## **1.6 Sicherheitshinweise**

- Platzieren Sie das Gerät auf einer flachen, festen und stabilen Oberfläche.
- Stellen Sie sicher, dass Sie Gerät, Batterien oder auch CDs nicht übermäßiger Feuchtigkeit,Wasser, Sand oder Hitze bzw.Wärme aussetzen, die von Heizeinrichtungen und -anlagen oder auch dem direkten Sonnenlicht ausgeht!
- Stellen Sie Ihre Anlage an einem Aufstellungsort auf, an dem ausreichende Belüftung gegeben ist, um Überhitzung im Innern zu vermeiden. Um eine ausreichende Lüftung des Geräts zu gewährleisten, halten Sie einen Freiraum von mindestens 10 cm (4 Zoll) an Rück- und Oberseite und 5 cm (2 Zoll) an beiden Seiten des Geräts frei.
- Stellen Sie bitte sicher, dass keine Gegenstände auf den Öffnungen zur Lüftung des Geräts liegen, wie z. B. Zeitungen,Tischdecken,Teppiche, Vorhänge, usw. Dies würde die Belüftung des Geräts beeinträchtigen!
- Halten Sie Flüssigkeiten vom Apparat fern und setzen Sie ihn nicht Tropf- oder Spritzwasser aus!
- Vermeiden Sie es außerdem, Gegenstände mit Flüssigkeiten wie z. B.Vasen auf den Apparat zu stellen!
- Vermeiden Sie offenes Feuer in der Nähe des Gerätes! Stellen Sie also z. B. keine brennenden Kerzen auf das Gerät!
- Die mechanischen Teile des Geräts enthalten selbstschmierende Lager und dürfen nicht geölt noch geschmiert werden!

*ACHTUNG!*

*Sichtbare und unsichtbare Laserstrahlen. Ist die Abdeckung geöffnet, sehen Sie nicht in den Laser!*

*Hochspannung! Öffnen Sie NICHT das Gerät! Sie könnten einen elektrischen Schlag erleiden!*

*Im Gerät befinden sich keine Komponenten, die vom Benutzer gewartet oder repariert werden können*

*Modifikationen am Gerät können zu gefährlichen EMV-Strahlungen oder anderen Sicherheitsrisiken führen.*

*Die Verwendung von Steuerelementen, Einstellungen oder Vorgehensweisen, die von dieser Darstellung abweichen, können zu gefährlichen Strahlenbelastungen oder anderen Sicherheitsrisiken führen*

# **2. Bedienelemente**

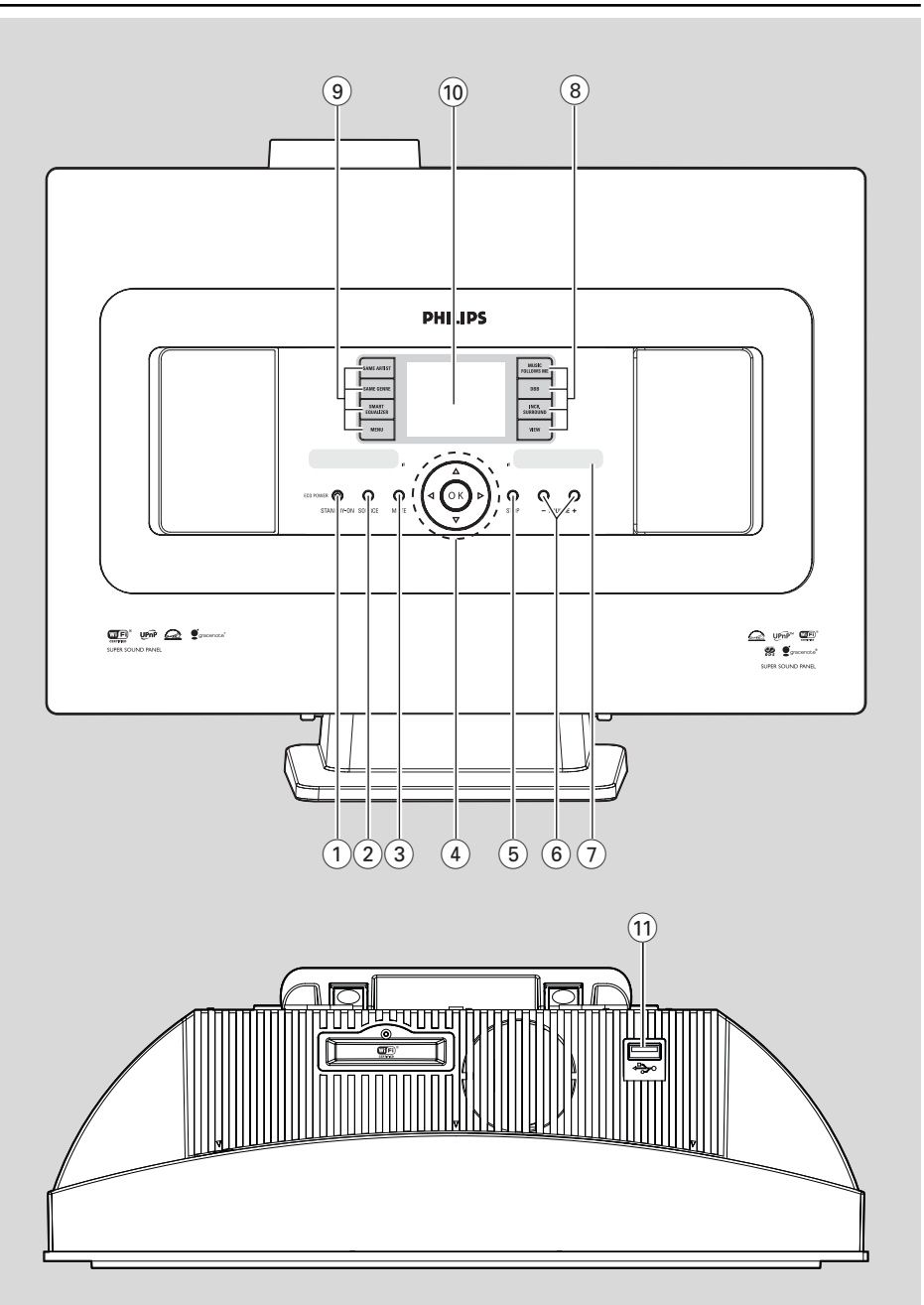

**Deutsch**

Deutsch

## **2.1 Bedienelemente Station**

*(Ober- und Vorderseite)*

## 1 **STANDBY-ON/ ECO POWER**

- Kurz drücken zum Einschalten des Geräts bzw. zum Wechseln in den Standby-Modus
- Gedrückthalten der Taste zum Einschalten des Geräts bzw. zum Wechseln in den Energiespar-Modus
- Anzeige, grün: Leuchtet grün auf, wenn das Gerät eingeschaltet wird
- Anzeige, rot: Leuchtet rot auf, wenn das Gerät in den Standby- oder Energiespar-Modus geschaltet wird

## 2 **SOURCE**

- Auswählen der Soundquelle: HD ("Hard disk", Festplatte). Radio, USB, UPnP oder AUX
- Im Standby-Modus: Einschalten des Geräts und Auswählen der Soundquelle: HD, Radio, USB, UPnP oder AUX

## 3 **MUTE**

– Vorübergehendes Abschalten des Tons (Stummschaltung)

## $\left(4\right)$  **4/**  $\blacktriangleright$  **/**  $\blacktriangle$  **/**  $\blacktriangledown$

– Navigationstasten (nach links/rechts/oben/ unten) zum Scrollen durch die Optionsliste

## $\blacktriangleleft$

- HD/USB/UPnP*:* Zurückgehen zu vorherigen Optionslisten
- Radio: Aufrufen der Liste der gespeicherten Sender

## 3 **/** 4

### – HD/USB/UPnP:

Überspringen/Titelsuche/Abschnitt rückwärts/vorwärts (im Wiedergabebildschirm); schnelles Scrollen in Optionslisten

Radio: Einschalten von Radiosendern

## $\blacktriangleright$

– confirms selection

## **OK**

– Bestätigung der jeweils getroffenen Auswahl

## 5 **STOP**

– Abbrechen der Wiedergabe.

## 6 **VOLUME -**, **+**

Steuerung und Einstellung der Lautstärke

## 7 **IR**

– Sensor für die Infrarot-Fernbedienung *Hinweis(e):*

*– Richten Sie die Fernbedienung immer auf diesen Sensor.*

## 8 **MUSIC FOLLOWS ME**

– HD*:* Umleiten der Musikwiedergabe von Center zur Station bzw. von der Station zum Center

## **MUSIC BROADCAST**

– HD*:* Übertragen der Musik vom Center auf die Station

## **DBB (D**ynamic **B**ass **B**oost**)**

– Aus- bzw. Einschalten der Bassverstärkung (DBB1, DBB2, DBB3)

## **VIEW**

- Wechseln zwischen Wiedergabeanzeige und vorheriger Optionslistet
- Anzeigen der Uhr

## 9 **SAME ARTIST**

- HD*:* Wiedergabe aller Titel des jeweils ausgewählten Interpreten
- HD:Aktivieren des WLAN-Extenders (weitere Informationen siehe Handbuch des Extenders)

## **SAME GENRE**

– HD*:* Wiedergabe aller Titel des jeweils ausgewählten Genres

## **SMART EQUALIZER**

– HD*:* Auswählen passender Klangeinstellungen für das jeweils ausgewählte Genre

## **MENU**

- Aufrufen bzw. Beenden des Setup-Menüs
- 0 **Display**
	- Anzeige des Gerätestatus

#### $(11)$  $\div$

– Anschluss für ein externes USB-Massenspeichergerät

## **2. Bedienelemente**

## **2.2 Fernbedienung**

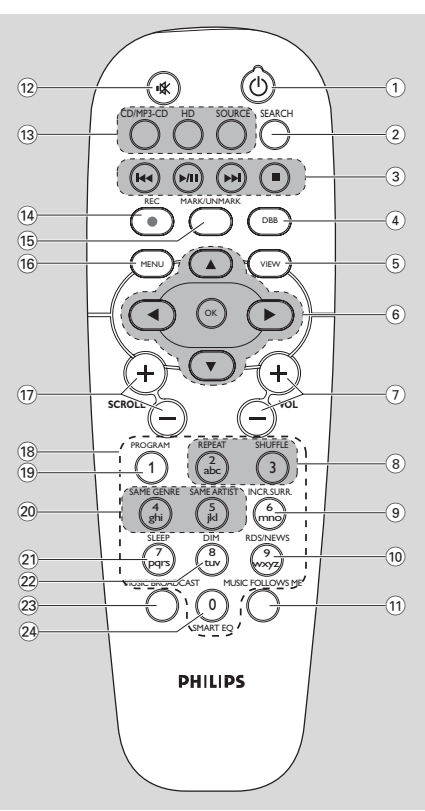

### $(1)$   $\phi$

- Kurz drücken, um das Fernsehgerät einzuschalten bzw. in den Standby-Modus zu schalten;
- Gedrückthalten der Taste zum Einschalten des Geräts bzw. zum Wechseln in den Energiespar-Modus

### 2 **SEARCH**

– Suche nach Schlüssel-/Stichwörtern

### 3 **144/PH**

– Überspringen/Titelsuche/Abschnitt rückwärts/ vorwärts (im Wiedergabebildschirm)

### $\blacktriangleright$

Texteingabe: Löschen der Eingabe vor dem Cursor

### $\blacktriangleright$ / $\blacksquare$

- Starten bzw. Anhalten der Wiedergabe Ç
- Stoppen der Wiedergabe bzw. der Aufnahme
- 4 **DBB** (**D**ynamic **B**ass **B**oost)
- Aus- bzw. Einschalten der Bassverstärkung (DBB1, DBB2, DBB3)

### 5 **VIEW**

– Wechseln bzw. Hin- und Herspringen zwischen Wiedergabebildschirm und vorherigen **Optionslisten** 

### $\binom{6}{6}$  **4/**  $\blacktriangleright$   $\blacktriangle$  **/**  $\blacktriangleright$

- Navigationstasten (nach links/rechts/oben/ unten) zum Scrollen durch die Optionsliste 1
- HD/USB/UPnP: Zurückgehen zu vorherigen Optionslisten
- Radio: Aufrufen der Liste der gespeicherten Sender
- Texteingabe: Zurückbewegen des Cursors

### 3 **/** 4

### – HD/USB/UPnP:

Überspringen/Titelsuche/Abschnitt rückwärts/vorwärts (im Wiedergabebildschirm); schnelles Scrollen in Optionslisten

- Radio: Aufrufen der Liste der gespeicherten Sender
	- **2** – Bestätigen der Auswahl
- Texteingabe: Zurückbewegen des Cursors **OK**
- Bestätigen der Auswahl
- Starten der Wiedergabe

### 7 **VOL +**, **-**

Steuerung und Einstellung der Lautstärke

### 8 **REPEAT**

– Auswählen der Wiedergabewiederholung

### **SHUFFLE**

– Auswählen der Zufallswiedergabe

### 9 **INCR. SURR.**

– Auswählen von Surround-Klang

### 0 **RDS/NEWS**

- Radio: Auswählen von RDS-Informationen
- HD/UPnP/AUX/USB: Ein- bzw.Ausschalten der Nachrichten (NEWS)-Funktion

### $(1)$  **MUSIC FOLLOWS ME**

*–* HD: "Wechseln" bzw. Umleiten der

## 23 **MUSIC BROADCAST**

(nur in Verbindung mit dem WAC7000 Center)

## ≤ **SMART EQ**

– HD: Auswählen passender Klangeinstellungen für das jeweils ausgewählte Genre

## @ **MUTE**

– Vorübergehendes Abschalten des Tons (Stummschaltung)

## # **CD/MP3-CD**

(nur in Verbindung mit dem WAC7000 Center)

## **HARDDISK (HD)**

- Auswählen der Quelle "HD" ("Hard disk", Festplatte)
- Im Standby-Modus: Einschalten des Geräts und Auswählen der HD-Quelle

## **SOURCE**

- Auswahl: Radio-, UPnP-, USB-Quelle oder AUX (eines separat angeschlossenen Geräts)
- Im Standby-Modus: Einschalten des Geräts und Auswählen aus den folgenden Musikquellen: Radio, USB, UPnP oder auch Audio-Eingang eines separat angeschlossenen Geräts
- **REC**(nur in Verbindung mit dem WAC7000 Center)

## % **MARK/UNMARK**

(nur in Verbindung mit dem WAC7000 Center)

## ^ **MENU**

– Aufrufen bzw. Beenden des Setup-Menüs

## & **SCROLL + -**

– Auf- bzw.Abwärtsscrollen auf dem Display

### (18) Alphanumerisches Tastenfeld zur Texteingabe

## ( **PROGRAM**

Radio: Manuelle Programmierung gespeicherter UKW (FM)-Radiosender

## ) **SAME GENRE**

– HD: Wiedergabe aller Titel des jeweils ausgewählten Genres

## **SAME ARTIST**

- HD: Wiedergabe aller Titel des jeweils ausgewählten Interpreten
- HD: Aktivieren des WLAN-Extenders (weitere Informationen siehe Handbuch des Extenders)

## ¡ **SLEEP**

– Anpassen/Einstellen,Anzeigen und Ausschalten der Schlummerfunktion "Sleep Timer"

## ™ **DIM**

– Wahl einer anderen Helligkeit für den Display-Bildschirm.

## **2.3 Symbole auf dem LCD-Display**

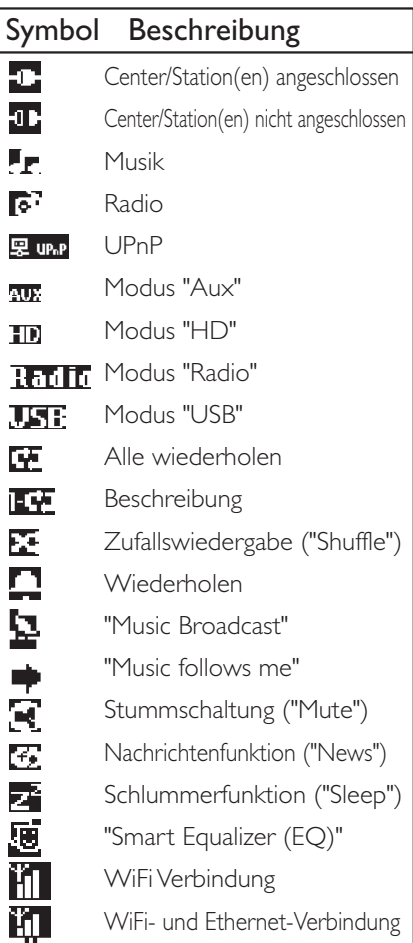

## **3.1 Aufstellungsort von Station**

Mit Hilfe der abnehmbaren Ständer und der im Lieferumfang enthaltenen Wandmontagesets haben Sie für die Aufstellung bzw. Montage des WAS7000 der Station zwei Möglichkeiten: entweder einfach auf dem Schreibtisch mit den Ständern oder an der Wand ohne die Ständer.

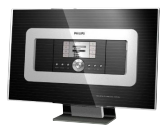

### *(auf dem Schreibtisch mit Ständer)*

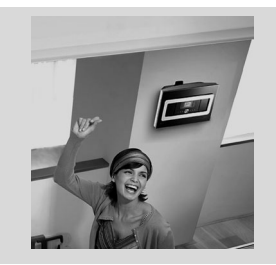

### *(an der Wand ohne Ständer)*

Sehen Sie dazu auch im Anhang: Montieren Ihrer Station an der Wand für weitere Hinweise zur Wandmontage nach.

### **WICHTIG!**

**– Bevor Sie sich für einen Standort der Station entscheiden, sollten Sie zunächst die Wi-Fi-Verbindung und die Anschlüsse auf der Rückseite testen, um einen passenden Aufstellort zu finden.**

## **3.2 Einrichten und Herstellen der WiFi-Verbindung zwischen Station**

Sie können einem bestehenden WiFi-Netzwerk von Center und Station eine Station hinzufügen. Es können bis zu 5 WAS7000 Stationen an ein WAC7000 Center angeschlossen werden.

- **1** Stellen Sie Station direkt nebeneinander auf eine ebene und stabile. Oberfläche, wenn Sie das erste Mal die WiFi-Verbindung herstellen.
- 2 **a.** Schließen Sie zuerst das Center an das Stromnetz an

**b.** Schließen Sie dann die Station an die Netzversorgung an

➜ Die automatische Installation/der Verbindungsaufbau startet

→ HD wird auf dem Center angezeigt → HD wird auf dem Display der Station angezeigt, wenn die Verbindung zum Center hergestellt ist

**3** Trennen Sie nun Station von der Netzspannung. Platzieren Sie dann die Geräte an Ihrem jeweils gewünschten Aufstellungsort.

### **WICHTIG!**

**– Achten Sie darauf, dass Sie das Center eingeschaltet haben, bevor Sie die Station einschalten.**

- **Vermeiden Sie dicke Wände. Die Verbindung von Station sollte nie von 2 oder mehr Wänden "blockiert" werden. – Vermeiden Sie es, die Geräte in der Nähe von großen Metallgegenständen zu platzieren.**
- **Halten Sie immer STANDBY-ON gedrückt, um das System erst in den Energiespar-Modus zu schalten, und trennen Sie dann den Netzstecker.**

## **3.3 Hintere Anschlüsse**

### *Vorsicht!*

### *– Niemals bei eingeschaltetem Netzschalter Anschlüsse vornehmen oder ändern!*

## **3.3.1 Anschließen der Antenne**

**1** Ziehen Sie die Drahtantenne aus und stecken Sie sie in die **UKW (FM)-ANTENNE**, wie unten angezeigt

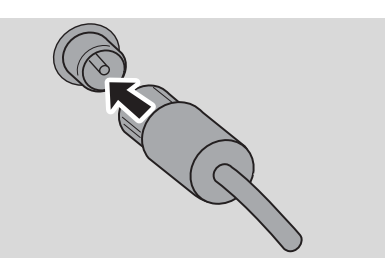

2 (Optional) Zur Verbesserung des UKW-Empfangs verbinden Sie den Stecker der Drahtantenne mit dem Stecker des Verlängerungskabels (separat erhältlich), wie unten abgebildet.

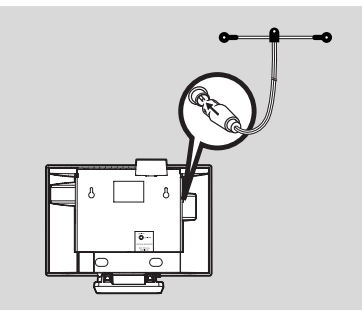

- 3 Ziehen Sie dann das Verlängerungskabel aus und probieren Sie für einen optimalen Empfang verschiedene Positionen aus (am besten auch möglichst weit entfernt von TV-Geräten, Videorecordern oder anderen Strahlungsquellen)
- 4 Fixieren Sie nun das Ende des Verlängerungskabels an der Decke

### **3.3.2 Anschließen eines**

## **USB-Massenspeichergeräts**

An bzw. mit Ihrer Station können Sie auch Musiktitel von einem USB-Massenspeichergerät wiedergeben.

**1** Stecken Sie hierfür den USB-Stecker des USB-

Geräts in den entsprechenden Anschluss  $\rightarrow$  an Ihrer Station.

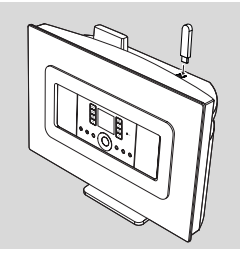

### **Für Geräte mit USB-Kabel:**

- Stecken Sie das eine Ende des (nicht im Lieferumfang enthaltenen) USB-Kabels am USB-Anschluss <sup>a</sup> der Station ein
- Stecken Sie nun das andere Ende des USB-Kabels am USB-Ausgangsanschluss des USB-Geräts ein
- 2 Zum Starten der Musikwiedergabe vom jeweiligen USB-Gerät drücken Sie dann **SOURCE** einmal oder mehrmals zum Auswählen von USB-Quelle (siehe dazu auch Externe Quellen)

### *Hinweis(e):*

*Von Ihrer Station werden nur USB-Geräte unterstützt, die die folgenden Standards erfüllen:*

- *– USB MSC ( Typ "0" ),*
- *– Dateisystem FAT12/ FAT16/ FAT32,*
- *Vorgänge, basierend auf einfacher ordnerbasierter Navigation (auch bekannt als das normale FAT-Dateisystem) und nicht auf proprietärer Track Database.*

*Nachstehende USB-Geräte werden von Ihrer Station nicht unterstützt:*

*– MTP-basierende oder Dualmode-Geräte (sowohl MSC- als MTP-Standard), da Station Durchsuchen, Wiedergabe und Export mit dem MTP-Protokoll nicht unterstützt.*

# **3. Inbetriebnahme**

*– Produkte mit Datenbank-basierter Benutzeroberfläche (Interpreten-,Alben- und Genrebasierter Navigation), weil diese Produkte Musikdateien in der Regel in einem spezifischen, versteckten Ordner speichern und ein eingebettetes, proprietäres Track Database verwenden, was von Station nicht richtig gelesen werden kann*

### **3.3.3 Anschließen an weitere Geräte**

Sie können am bzw. mit der Station die Wiedergabe von einerexternen Quelle starten. Dafür ist es notwendig, zuvor den Audio-Ausgang von z. B.TV-Gerät,Videorecorder, CD (Laser Disc)- oder auch DVD-Player

anzuschließen.

### **Am jeweils angeschlossenen Zusatzgerät**

**1** Stecken Sie das eine Ende des Audiokabels (nicht im Lieferumfang enthalten) in die entsprechenden Anschlussbuchsen **AUDIO OUT** des Zusatzgeräts

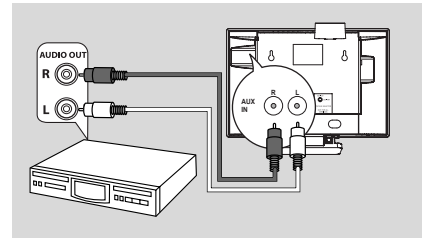

### **An Station**

- 2 Stecken Sie das andere Ende der Audiokabel in die entsprechenden Anschlussbuchsen **AUX IN** an Station
- 3 Zum Starten der Wiedergabe des jeweils angeschlossenen Geräts drücken Sie nun **SOURCE** zum Auswählen des AUX-Modus auf Station (siehe dazu auch Externe Quellen)

### *Hinweis(e):*

*– Sollte das Gerät, das Sie zusätzlich anschließen wollen, über nur eine Ausgangsbuchse des Audio-Ausgang verfügen, so verbinden Sie diese mit der linken Buchse "AUX IN". Sie können aber auch ein "Einzel-zu-Doppel"-Cinchkabel verwenden. Beachten Sie aber, dass der Ausgabeklang trotzdem mono bleibt. – Für mehr Informationen zum Anschluss des jeweiligen Geräts sehen Sie bitte auch in der Bedienungsanleitung des Gerätes nach.*

## **3.4 Netzanschluss**

- **1** Stellen Sie sicher, dass alle Anschlüsse vorgenommen wurden, bevor Sie die Stromversorgung herstellen
- <sup>2</sup> Schließen Sie das Netzkabel an einer Steckdose an. Dadurch wird die Stromversorgung hergestellt

Werden Station in den Standby-Modus geschaltet, so verbrauchen die Geräte trotzdem Strom. Zum vollständigen und sicheren Trennen des Systems von der Stromversorgung trennen Sie den Netzstecker von der Steckdose.

### *Hinweis(e):*

*– Halten Sie immer STANDBY-ON gedrückt, um das System erst in den Energiespar-Modus zu schalten, und trennen Sie dann den Netzstecker.*

### *Das Typenschild des WAS7000 befindet sich auf der Geräterückseite.*

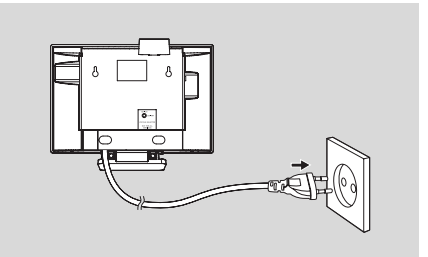

# **4.Vorbereitungen**

# **Deutsch** Deutsch

## **4.1 Einstellen der Uhrzeit**

Sie können die Uhrzeit im 24-Stunden- oder auch 12-Stunden-Format einstellen.

1 Drücken Sie **MENU** zum Aufrufen der Anzeige des MENÜ-Bildschirms

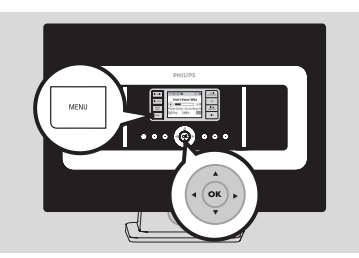

2 Verwenden Sie nun die Navigationstasten A bzw.  $\blacktriangledown$  und  $\blacktriangleright$  zum Auswählen von Einstellungen und Zeit

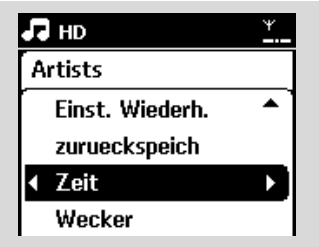

- **3** Zum Finstellen der Uhrzeit
	- **a.** Verwenden Sie die Navigationstasten ▲, ▼ oder auch das numerische Tastenfeld **(0 - 9)** und  $\blacktriangleright$  zum Auswählen der Option Zeit einstellen

**→** Auf dem Display wird Ihnen dann die aktuelle Uhrzeiteinstellung angezeigt (standardmäßig 00:00)

**b.**Verwenden Sie dann wieder die Navigationstasten ▲, ▼ oder auch das numerische Tastenfeld **(0 - 9)**, um erst die Stunde(n), dann die Minuten der aktuellen Uhrzeit einzustellen

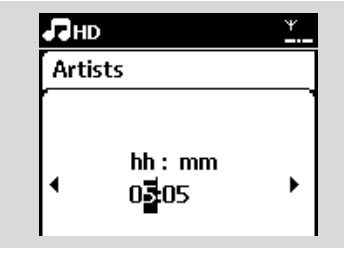

**c.** Drücken Sie danach **OK** zur Bestätigung der Uhrzeiteinstellung.

### *Hinweis(e):*

*Zum Wechseln von bzw. zwischen dem 12-Stundenund dem 24-Stunden-Format*

*– Wählen Sie im Menü Zeitformat aus (siehe dazu auch der zuvor beschriebene Schritt 2)*

*– Drücken Sie nun* 3 bzw. 4 und 2 *zum Auswählen der jeweils gewünschten Option – Trennen Sie das System von der*

*Stromversorgung, wird Ihre jeweils vorgenommene Zeiteinstellung nicht gespeichert.*

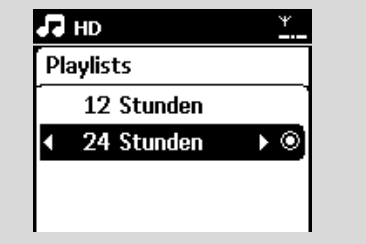

### **4.1.1 Zur Anzeige der Uhrzeit**

Halten Sie die Taste **VIEW** ca. 5 Sekunden lang gedrückt.

→ Dann wird die Uhrzeit kurz auf dem Display eingeblendet.

### *Hinweis:*

*– Im Standby-Modus drücken Sie die Taste VIEW kurz, um die LCD-Hintergrundbeleuchtung für eine deutlich sichtbare Anzeige der Uhr zu aktivieren.*

*– Setzen Sie die Uhr zurück, falls das Netzkabel nicht angeschlossen ist.*

## **4.2 Verwenden der Fernbedienung**

### **WICHTIG!**

*– Mit der Fernbedienung der Station können Sie gegebenenfalls andere kabellose ("wireless") Musiksysteme von Philips, z. B. WACS700,WACS5, etc. nicht bedienen. – Richten Sie die Fernbedienung(en) immer auf den Sensor von Station, je nachdem, welches Gerät Sie betreiben wollen.*

### **4.2.1 Einlegen der Batterien der Fernbedienungen**

1 Öffnen Sie das Batteriefach

2 Legen Sie die 2 Batterien des Typs "R06" bzw. der Größe "AA" in die Fernbedienung ein, wobei auf die richtige Polung gemäß der Symbole "+" und " im Batteriefach zu achten ist

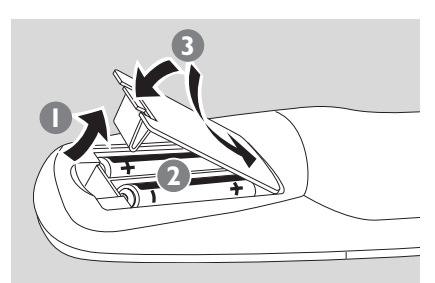

**3** Bringen Sie die Batteriefachabdeckung wieder an

### **ACHTUNG!**

*– Entnehmen Sie leere bzw. erschöpfte Batterien und entnehmen Sie die Batterien auch, wenn Sie die Fernbedienung über einen längeren Zeitraum nicht benutzen.*

*– Vermeiden Sie die gemeinsame Benutzung alter und neuer Batterien oder verschiedener Arten von Batterien.*

*– Batterien enthalten chemische Substanzen und sollten deswegen richtig und ordnungsgemäß entsorgt werden.*

## **4.3 Benutzen der Navigationstasten**

Sie müssen zum Auswählen von Optionen auf den Geräten häufig die Navigationstasten 1 **/** 2 **/** ▲ **/ ▼** verwenden

- **■** Drücken Sie ▲ / ▼ zum Auswählen einer Option
- 2 Zum Aufrufen von Untermenüs drücken Sie
- <sup>3</sup> Drücken Sie ◀ zum Zurückgehen zur vorherigen Optionsliste
- 4 Drücken Sie OK oder > zum Bestätigen

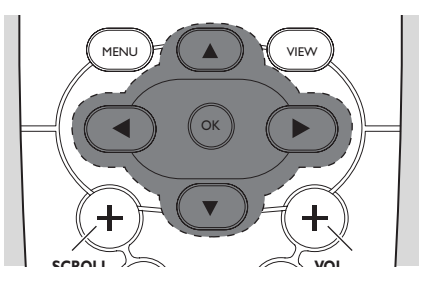

## **4.4 Benutzen des alphanumerischen Tastenfelds**

Verwenden Sie die alphanumerischen Tasten zur Eingabe von Buchstaben bzw. Ziffern.

1 Wird Ihnen das Textfeld angezeigt, drücken Sie die jeweilige(n) alphanumerische(n) Taste(n) wiederholt, bis die Eingabe des von Ihnen jeweils gewünschten Buchstabens bzw. der gewünschten Ziffer erfolgt ist (Max.: 8 Zeichen)

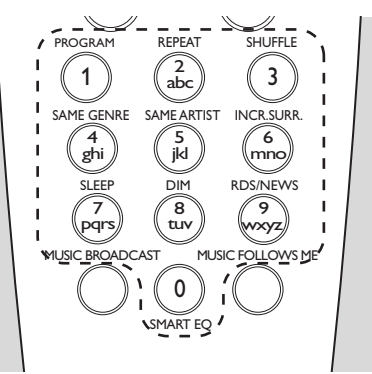

<sup>2</sup> Drücken Sie die Taste(n) ◀ / ▶ zum Vorwärts-/ Zurückbewegen des Cursors

## *Hinweis(e):*

*– Sie befinden sich automatisch in der jeweils vorherigen/nächsten Optionsliste, wenn der Cursor Anfang bzw. Ende des Textfeldes erreicht hat.*

**3** Drücken Sie die Taste  $\blacktriangleleft$ zum Löschen der Eingabe vor dem Cursor

4 Drücken Sie die Taste **OK** zum Schließen des Textfeldes und zum Aufrufen der nächsten Optionsliste.

### **5.1 Umschalten in den Standby-Modus und Auswählen von Funktionen**

 $\bullet$  Ist das Gerät eingeschaltet, drücken Sie auf **STANDBY-ON/ ECO POWER**, um es in den Standby-Modus zu schalten (bzw. drücken Sie hierfür einfach die Taste  $\Phi$ auf der Fernbedienung)

→ Die LED-Anzeige leuchtet dann rot auf

**→** Auf dem Display wird das gefundene bzw. zuvor angeschlossene Center angezeigt – Es wird Ihnen nichts angezeigt, falls kein Center

gefunden wurde

→ Auch wird Ihnen die Uhrzeit angezeigt. --erscheint, falls Sie die Uhrzeit noch nicht eingestellt haben

2 Zum Einschalten des Geräts drücken Sie die Taste **STANDBY-ON/ ECO POWER** auf dem Gerät

➜ Das Gerät setzt seinen Betrieb dann mit der jeweils zuletzt ausgewählten Quelle fort → Die LED-Anzeige leuchtet grün auf

## **ODER**

Drücken Sie auf eine entsprechende SOURCE-Taste auf der Fernbedienung (z. B.HD, SOURCE)

3 Zum Auswählen Ihrer jeweils gewünschten Funktion drücken Sie einmal oder wiederholt auf **SOURCE** am Gerät (bzw. HD, SOURCE auf der Fernbedienung)

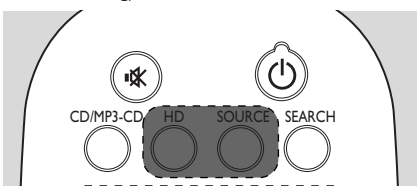

## *Hinweis(e):*

*– Die Quelle CD/MP3-CD ist nur auf dem Center verfügbar.*

**Deutsch**

Deutsch

## **5.2 Wechseln in den Energiespar-Modus**

Im Energiespar-Modus sind Display des Geräts sowie die WiFi-Verbindung ausgeschaltet.

**1** Ist das Gerät eingeschaltet, halten Sie **STANDBY-ON/ ECO POWER** gedrückt, um es in den Energiespar-Modus zu schalten (bzw. halten Sie die Taste  $\Phi$  auf der Fernbedienung gedrückt).

- → Die LED-Anzeige leuchtet dann rot auf
- → Das Display wird ausgeschaltet

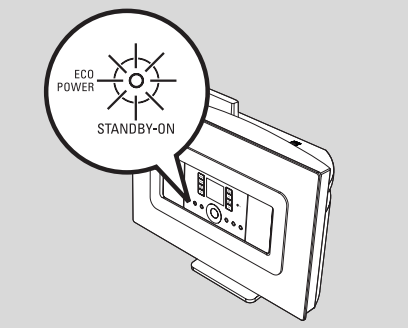

2 Zum Einschalten drücken Sie **STANDBY-ON/ ECO POWER**.

➜ Das Gerät setzt seinen Betrieb dann mit der jeweils zuletzt ausgewählten Quelle fort

## *Hinweis(e):*

*– Im Energiespar-Modus werden die Einstellungen des Netzwerks, für Sounds, Display, Sprache, der Senderspeicher des Tuners sowie des Lautstärkepegels (Maximum: ein mittlerer Pegel) im Gerät gespeichert.*

## **5.3 Automatisches Wechseln in den Standby-Modus**

Wenn das Gerät die Wiedergabe abgeschlossen hat und länger als 20 Minuten in der Stopp-Position bleibt, wechselt es automatisch in den Standby-Modus, um Strom zu sparen.

## **5.4 Lautstärkesteuerung**

 $\bullet$  Stellen Sie sicher, dass die Wiedergabe läuft bzw. startet

2 Stellen Sie nun die Lautstärke, wie gewünscht, mit den Tasten **VOL +/-** ein

→ Im Display wird dann der Lautstärkebalken eingeblendet

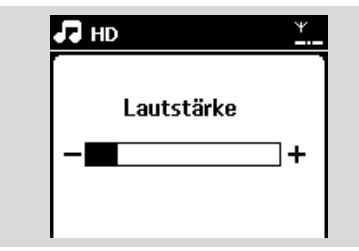

## **5.5 MUTE ("Stummschaltung")**

Während die Wiedergabe läuft, können Sie vorübergehend ohne Ausschalten des Geräts den Ton abstellen.

- 1 Für die Stummschaltung drücken Sie **MUTE**  $\rightarrow$  Folgendes Symbol  $\mathbb{R}$  wird Ihnen dann angezeigt. Die Wiedergabe wird ohne Ton fortgesetzt.
- 2 Wollen Sie die Stummschaltung deaktivieren und wieder den Ton anschalten, drücken Sie nochmals **MUTE** oder erhöhen Sie die Lautstärke einfach durch Drücken der Taste**VOL +**.
	- → Die Anzeige  $\blacksquare$  wird dann ausgeblendet

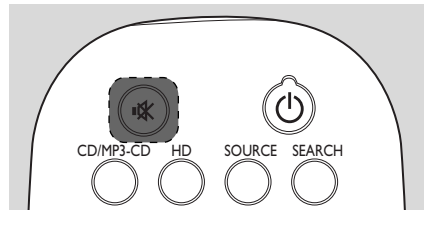

### **5.6.1 Equalizer**

Mit "Equalizer" können Sie voreingestellte Klangeffekte auswählen.

- 1 Drücken Sie **MENU** zum Aufrufen des MENÜ-Bildschirms
- <sup>2</sup> Verwenden Sie die Navigationstasten ▲ bzw. ▼ und > zum Auswählen von Equalizer

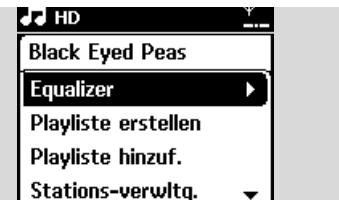

- 3 Verwenden Sie erneut die Navigationstasten  $\blacktriangle$ bzw.  $\blacktriangledown$  und  $\blacktriangleright$  zum Auswählen von Rock, Pop (Standardeinstellung), Jazz, Neutral,Techno, Klassik oder von Bass/Treble
- 4 Drücken Sie auf **OK** (oder 2) zur Bestätigung Ihrer jeweiligen Auswahl

### **Basseinstellungen ("Bass/Treble"):**

- 1 Drücken Sie **MENU** zum Aufrufen des MENÜ-Bildschirms
- $2$  Verwenden Sie die Navigationstasten  $\triangle$  bzw. und > zum Auswählen von Einstellungen
- $\bullet$  Drücken Sie dann  $\blacktriangle$  bzw.  $\blacktriangledown$  und  $\blacktriangleright$  zum Auswählen der Höhen bzw.Tiefen Treble/ Bass
- 4 Drücken Sie </>  $\blacklozenge$  /  $\blacktriangleright$  /  $\blacktriangle$  /  $\blacktriangledown$  zum Auswählen Ihrer jeweils gewünschten Optionen:Treble (+3 bis -3), Bass (+3 bis -3)

### **5.6.2 Basseinstellung**

● Drücken Sie einmal oder wiederholt **DBB** ("Dynamic Bass Boost", dynamische Bassanhebung) zum Auswählen Ihrer jeweils gewünschten Option: DBB AUS (Standardeinstellung), DBB 1, DBB 2 oder auch DBB<sub>3</sub>

# **5. Grundfunktionen**

## **5.6.3 Incredible surround**

● Drücken Sie einmal oder wiederholt **INCR. SURROUND**, um den Surroundklang-Effekt ein- oder auszuschalten.

→ Im Display erscheint dann entsprechend Ihrer Auswahl IST EIN oder IST AUS

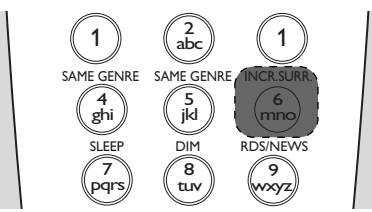

## **5.7 Displayeinstellungen**

Sie können die Einstellung für Hintergrundbeleuchtung und Kontrast des Displays Ihren Wünschen entsprechend anpassen.

1 Drücken Sie **MENU** zum Aufrufen des MENÜ-Bildschirms

<sup>2</sup> Verwenden Sie die Navigationstasten ▲ bzw. ▼ und > zum Auswählen von Einstellungen

**3** Drücken Sie dann  $\triangle$  bzw.  $\nabla$  und  $\nabla$  zum Auswählen von Display

4 Verwenden Sie nun die Navigationstasten <sup>1</sup> **/** <sup>2</sup> **/** ▲ / ▼ zum Auswählen Ihrer jeweils gewünschten Option(en):

### **Hintergrundbeleuchtung**

Verwenden Sie die Navigationstasten ▲ bzw. ▼ und ▶ zum Auswählen von Ein oder Aus

### **Kontrast:**

Drücken Sie ▲ bzw. ▼, um den Kontrast wahlweise zu erhöhen bzw. zu verringern

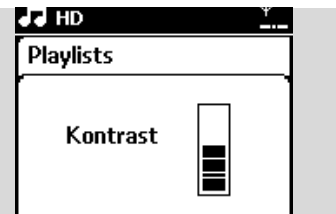

### *Hinweis(e):*

*– Sie können die Hintergrundbeleuchtung auch ein- bzw. ausschalten, indem Sie die Taste DIM auf der Fernbedienung drücken.*

## **5.8 Sprachauswahl**

- 1 Drücken Sie **MENU** zum Aufrufen des MENÜ Bildschirms
- <sup>2</sup> Verwenden Sie die Navigationstasten ▲ bzw. ▼ und > zum Auswählen von Einstellungen
- <sup>3</sup> Drücken Sie dann ▲ bzw. ▼ und ▶ zum Auswählen von Sprache
- <sup>4</sup> Drücken Sie nun ▲ bzw. ▼ und ▶ zur Auswahl von bzw. zwischen: Englisch, Französisch, Spanisch, Niederlande, Italienisch oder Deutsch

# **6. HD**

## **6.1 Abspielen der Festplatte (Harddisk,"HD")**

Via WiFi können alle gespeicherten Musiktitel "gestreamt" und auf der Station abgespielt werden.

**1** Stellen Sie sicher, dass Center oder die Station eingeschaltet sind

Überprüfen Sie auch, dass das Center eingeschaltet ist oder ob es sich im Standby-Modus befindet

2 Drücken Sie einmal oder wiederholt **SOURCE** zum Auswählen von HD (oder drücken Sie einfach HD auf der Fernbedienung)

→ Im Display werden Ihnen HD sowie auch die Kategorien Ihrer Musikbibliothek angezeigt: Playlisten, Interpreten, Alben, Genres, Alle Titel

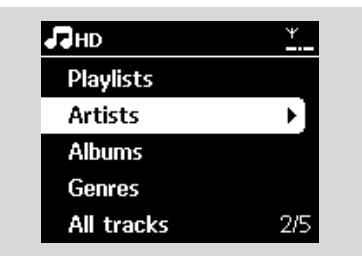

**Wiedergabelisten** ("Playlisten"): Sammlung Ihrer Lieblingstitel geordnet nach den Namen der Wiedergabelisten in alphanumerischer Reihenfolge

**Interpreten**: Sammlung von Alben geordnet nach den Namen der Interpreten in alphanumerischer Reihenfolge

**Alben**: Sammlung von Alben geordnet nach den Namen der Alben in alphanumerischer Reihenfolge

**Genres**: Sammlung von Alben geordnet nach dem Musikstil

**Alle Titel**:Titel geordnet nach den Namen der Titel in alphabetischer Reihenfolge

<sup>■</sup> Drücken Sie nun die Navigationstasten ▲ bzw. ▼ und > zum Auswählen der gewünschten Option

- 4 Drücken Sie dann auf FII um die Wiedergabe zu starten
- Drücken Sie ▶Ⅱ bei der hervorgehobenen Auswahl eines Interpreten, Genres oder Albums zum Starten der Wiedergabe, beginnend beim jeweils ausgewählten Element

**→** Sie sehen den Wiedergabebildschirm mit folgenden Anzeigen:

oben: HD

in der Mitte: Name des aktuellen Titels und weitere Titelinformationen

unten: Spielzeitanzeige (bereits gespielte sowie Gesamtspielzeit des aktuellen Titels)

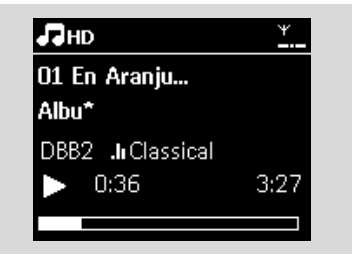

5 Zum Unterbrechen der Wiedergabe drücken Sie auf  $\blacktriangleright$  II Wollen Sie die Wiedergabe wiederaufnehmen, drücken Sie einfach die Taste erneut

6 Zum Stoppen der Wiedergabe drücken Sie auf **STOP** 

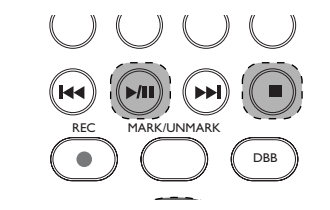

## **6.2 Auswählen und Suchen**

### **6.2.1 Auswählen einer anderen Option**

- **■** Falls erforderlich, drücken Sie die Taste < wiederholt, bis Sie sich in der gewünschten Optionsliste befinden
- **2** Drücken Sie wiederholt die Navigationstasten  $\triangle$ bzw.  $\blacktriangledown$  und dann die Taste < zum Auswählen der gewünschten Option
- 3 Drücken Sie auf **VIEW**, um gegebenenfalls in den Wiedergabebildschirm zurückzugehen

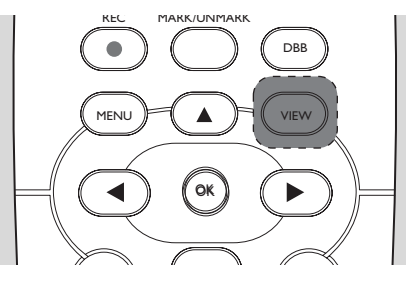

### **6.2.2 Suche nach Schlüssel-/ Stichwörter**

Verwenden Sie bei der Stichwortsuche den ersten Buchstaben bzw. das erste Wort des zu suchenden Titels. Mithilfe der Stichwortsuche können Sie schnell sämtliche Titel finden, die das Suchwort enthalten (beachten Sie die Groß- und Kleinschreibung).

1 Verwenden Sie die Navigationstasten <sup>1</sup> **/** <sup>2</sup> **/** <sup>3</sup> **/**  $\blacktriangledown$  zum Aufrufen der jeweils gewünschten Optionsliste (Titel,Alben, Interpreten oder Playlisten)

2 Auf der Fernbedienung drücken Sie für die Suche die Taste **SEARCH**

**→** Daraufhin wird Ihnen auf dem Display ein Textfeld angezeigt

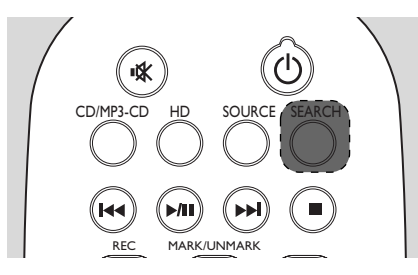

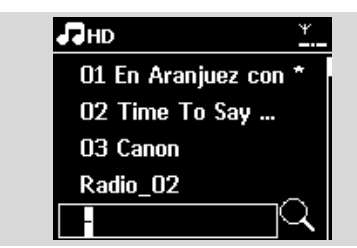

3 Verwenden Sie nun die alphanumerischen Tasten für die Eingabe eines Suchworts bzw. von Suchwörtern (Max.: 8 Zeichen) (siehe dazu auch Vorbereitungen: Benutzen des alphanumerischen Tastenfeldes)

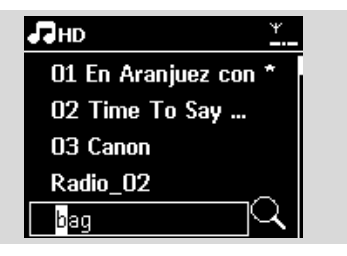

4 Um die Suche dann zu starten, drücken Sie auf **OK**

**→** Auf dem Display sehen Sie dann: Suche... Der Suchlauf startet immer an der aktuellen Stelle in der jeweils ausgewählten Optionsliste

➜ Die Elemente, die das von Ihnen eingegebene Suchwort enthalten, werden Ihnen am Anfang der Liste angezeigt

**→** Sollte kein Treffer gefunden werden, wird Ihnen dementsprechend auch nichts angezeigt. Suche... wird ausgeblendet.

5 Wollen Sie die Suche abbrechen, drücken Sie einfach auf **STOP**Ç.

### *Hinweis(e):*

- *– Der Suchlauf wird auch gestoppt, wenn*
	- *Sie eine andere Quelle auswählen, – Sie das Gerät ausschalten.*

*– Sollte zu Ihrem eingegebenen Suchwort kein Treffer gefunden werden, so können Sie auch die Taste* 4*bzw.*¢ *auf der Fernbedienung drücken, um die Suche auf ähnliche Treffer auszuweiten.*

*– Im Modus "HD" rufen Sie bitte die zweite Ebene (alle Ordner) auf, um die Suche zu starten.*

# **6. HD**

## **6.2.3 Auswählen von Titeln eines**

### **bestimmten Interpreten**

1 Bei laufender Wiedergabe drücken Sie hierfür **SAME ARTIST**

**→** Dadurch starten Sie die Wiedergabe aller Titel des aktuellen Interpreten nach dem aktuellen Titel dieses Interpreten

### **6.2.4 Auswählen von Titeln eines bestimmten Genres**

1 Bei laufender Wiedergabe drücken Sie hierfür **SAME GENRE**

**→** Dadurch starten Sie dann die Wiedergabe aller Titel des gleichen Genres wie das des aktuell

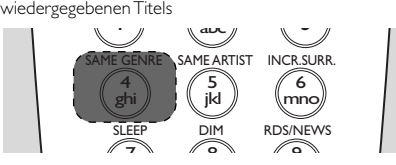

### **6.2.5 Auswählen eines Titels im aktuell**

### **wiedergegebenen Album**

1 Verwenden Sie hierfür im Wiedergabebildschirm die Navigationstaste ▲ bzw. ▼ und drücken Sie diese entsprechend kurz oder auch wiederholt zum Auswählen des vorherigen bzw. nächsten Titels (Sie können hierfür aber auch die Taste  $\blacktriangleleft$  bzw. der Fernbedienung drücken*)*

### **6.2.6 Auffinden eines Abschnitts innerhalb**

**eines Titels während der Wiedergabe**

1 Halten Sie dafür im Wiedergabebildschirm die Navigationstaste ▲ bzw. ▼ (oder auch die Taste I bzw.  $\blacktriangleright\blacktriangleright$ 1 auf der Fernbedienung) gedrückt → Der Titel wird mit hoher Geschwindigkeit wiedergegeben.

2 Wenn Sie den Abschnitt erkennen, den Sie suchen, lassen Sie die Taste ▲ bzw. ▼ (oder auch 144 bzw. auf der Fernbedienung) einfach wieder los → Damit wird die normale Wiedergabe wieder fortgesetzt.

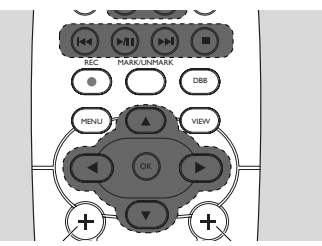

### **6.3 Die verschiedenen Wiedergabemodi:WIEDERHOLEN (REPEAT), ZUFALLSWIEDERGABE (SHUFFLE)**

*–* Wiedergabewiederholung des aktuellen Titels

 $\mathbf{H}$  – Wiedergabewiederholung aller Titel (des jeweils ausgewählten Interpreten, Genres oder Albums)

 $\mathbf{E}$  – Wiedergabewiederholung aller Titel (des jeweils ausgewählten Interpreten, Genres oder Albums) in zufälliger Reihenfolge

*–* Wiedergabe aller Titel (des jeweils ausgewählten Interpreten, Genres oder Albums) in zufälliger Reihenfolge

- $\bullet$  Drücken Sie während der Wiedergabe einmal oder mehrmals auf **REPEAT** bzw. **SHUFFLE** zum Auswählen des jeweils gewünschten Wiedergabemodus
- 2 Zum Wiederaufnehmen der normalen Wiedergabe drücken Sie einfach die Tasten **REPEAT** bzw. **SHUFFLE** wiederholt, bis die verschiedenen Modi nicht mehr angezeigt werden

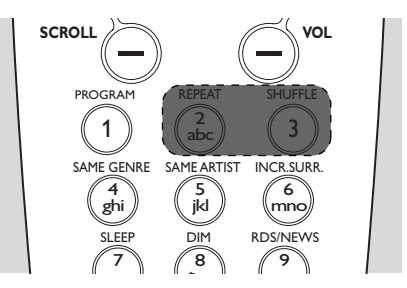

## **6.4 SMART EQUALIZER**

Mit dieser Funktion können Sie die Musiktitel des jeweils ausgewählten Genres mit den passenden Klangeinstellungen wiedergeben.

● Drücken Sie hierfür während der Wiedergabe auf

### **SMART EQUALIZER**

→ Das Symbol < crscheint, wenn die Funktion SMART EQUALIZER aktiviert wird

- Zum Deaktivieren von SMART EQUALIZER justieren Sie einfach die Klangeinstellungen (DBB, Incr. Surr. oder auch Equalizer)
	- → Die Anzeige <br />
	wird dann ausgeblendet

## **6.5 Anzeige von Informationen zu einem Titel**

 $\bullet$  Drücken Sie hierfür während der Wiedergabe einmal oder mehrmals auf der Fernbedienung die Taste **VIEW**, um den Wiedergabebildschirm aufzurufen

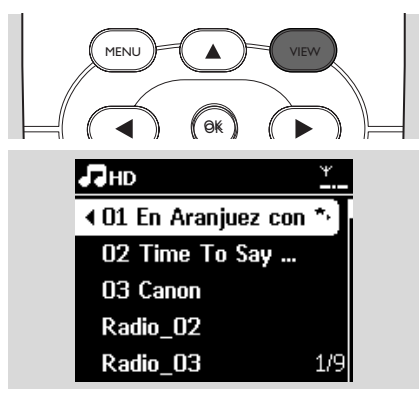

## **2** Drücken Sie dann auf

→ Im Display werden Ihnen daraufhin Informationen zum aktuellen Titel, wie z. B. Name des Titels, Dateityp, Dateigröße oder auch Bitrate der MP3-/WMA-Dateien angezeigt

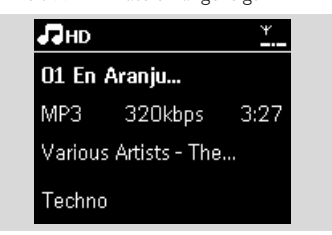

<sup>3</sup> Zum Zurückgehen zum Wiedergabebildschirm drücken Sie einfach wieder einmal oder mehrmals auf **VIEW**

## **6.6 "Wechseln" bzw. Umleiten der Musikwiedergabe von Center auf Station(en) bzw. umgekehrt**

Via WiFi kann die Musik dann ganz einfach zwischen Station(en) verschoben werden.Auch in verschiedenen Räumen Ihres Hauses: mehr gemeinsamer - Musikgenuss für Sie und Ihre Familie ist garantiert!

### **6.6.1 MUSIC FOLLOWS ME**

Wenn Sie sich zuhause von einem in einen anderen Raum begeben, warum dann nicht auch einfach Ihre Musik von Station bzw. von der einen zur anderen Station mitnehmen können?

### **Am Quellgerät (Center oder Station), wo die Wiedergabe läuft:**

1 OWählen Sie während der HD-Wiedergabe das Album oder auch die Wiedergabeliste aus, das bzw. die Sie auf dem Zielgerät abspielen wollen (siehe dazu auch HD, Auswählen und Suchen)

### *Hinweis(e):*

*– Drücken Sie die Taste* ÉÅ *zum Unterbrechen der Wiedergabe, wenn Sie wollen, dass die Wiedergabe an der Stelle wieder aufgenommen wird, wo Sie sie auf dem Zielgerät anhielten. – Dabei wird nichts an den jeweils ausgewählten*

*Wiedergabemodi (z. B. ) am Zielgerät geändert (für mehr Informationen hierzu sehen Sie bitte auch unter Die verschiedenen Wiedergabemodi:WIEDERHOLEN ("REPEAT"), ZUFALLSWIEDERGABE ("SHUFFLE") nach).*

2 Zum Aktivieren drücken Sie dann **MUSIC FOLLOWS ME**

→ Folgendes Symbol <br>
→ Folgendes Symbol <br>
→ Wird Ihnen dann angezeigt

### *Hinweis(e):*

*– MUSIC FOLLOWS ME wird automatisch deaktiviert, wenn Sie die Funktion MUSIC FOLLOWS ME auf dem Zielgerät nicht innerhalb von 5 Minuten aktivieren.*

*– Zum Deaktivieren von MUSIC FOLLOWS ME drücken Sie MUSIC FOLLOWS ME erneut oder auch eine andere Funktionstaste (z. B. SLEEP oder auch die Navigationstasten* ◀ / ▶ / ▲ / ▼)

### **Am Zielgerät (Center oder Station), wo die Musikwiedergabe fortgesetzt werden soll:**

3 Überprüfen Sie, dass das Zielgerät eingeschaltet ist oder ob es sich im Standby-Modus befindet

4 Wählen Sie nun **MUSIC FOLLOWS ME** aus **→** Die Wiedergabe der jeweils ausgewählten Musik wird dann auf dem Quellgerät abgebrochen und auf dem Zielgerät fortgesetzt.

→ Die Anzeige + wird dann ausgeblendet

# **6. HD**

5 Zum Stoppen von MUSIC FOLLOWS ME drücken Sie **STOP**Çauf dem Zielgerät.

### *Hinweis(e):*

*Nach Aktivierung der Funktion MUSIC FOLLOWS ME auf dem Zielgerät:*

*– Stellen Sie sicher, dass das Quellgerät eingeschaltet ist oder es sich im Standby-Modus befindet.*

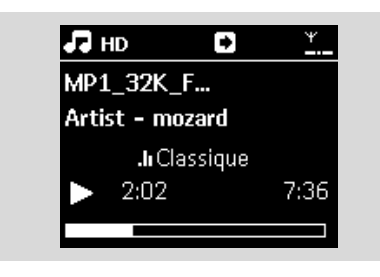

### **6.6.2 MUSIC BROADCAST**

Über MUSIC BROADCAST können Sie Ihre Musik vom Center auf die Station/ Stationen übertragen.

### **Auf der Station bzw. den Stationen**

1 Überprüfen Sie, ob die Station(en) eingeschaltet ist bzw. sind oder sich im Standby-Modus befindet bzw. befinden (Siehe dazu auch Grundfunktionen)

### **Am Center**

2 Wählen Sie während der HD-Wiedergabe das Album bzw. die Playliste aus, das bzw. die Sie auf die Station(en) übertragen wollen (siehe dazu auch HD,Auswählen und Suchen)

**3** Zum Aktivieren und Starten der Musikübertragung drücken Sie dann **MUSIC BROADCAST**

 $\rightarrow$  Folgendes Symbol  $\left[\frac{N}{M}\right]$  wird auf Station(en) angezeigt. Ein 5 Sekunden-Countdown wird dann gestartet

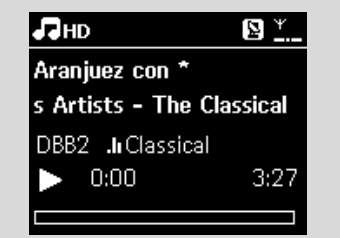

→ Auf Station(en): Die von Ihnen ausgewählte Musik spielt gleichzeitig einige Sekunden lang nach Ablauf des 5 Sekunden-Countdowns

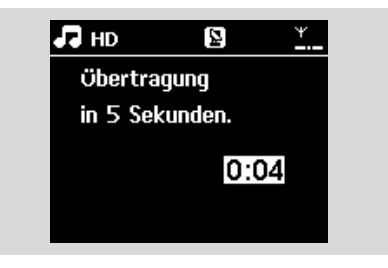

4 Zum Stoppen von MUSIC BROADCAST drücken Sie **STOP** ■ am Center

### *Hinweis(e):*

*– Zum Beenden von MUSIC BROADCAST an einer Station drücken Sie STOP* an der *jeweiligen Station. Um die Übertragung zu dieser Station wieder aufzunehmen, drücken Sie STOP oam aktivieren Sie danach die Funktion MUSIC BROADCAST am Center erneut.*

*– MUSIC BROADCAST wird auch gestoppt, wenn:*

*– Sie das Center in den Standby- oder Energiespar-Modus schalten,*

*– das ausgewählte Album bzw. die ausgewählte Playliste am Ende angekommen sind.*

## **6.7 Anzeige von Systeminformationen**

1 Wählen Sie Informationen auf Station aus

- **a.** Drücken Sie **MENU** zum Aufrufen des MENÜ-Bildschirms
- **b.** Verwenden Sie dann die Navigationstasten  $\triangle$ bzw.  $\blacktriangledown$  und  $\blacktriangleright$ , um das Informations-Menü aufzurufen

→ Auf dem Display wird Ihnen Folgendes angezeigt: System,WiFi und Ethernet

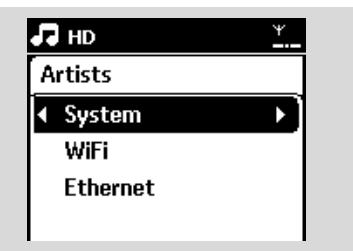

2 Verwenden Sie nun die Navigationstasten  $\triangle$  bzw.

 $\blacktriangledown$  und  $\blacktriangleright$  zum Auswählen von System

→ Im Display werden Ihnen daraufhin die folgenden Informationen angezeigt: Name der Station, die Firmware-Version)

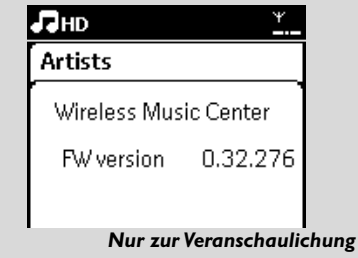

## **7.1 Einschalten von Radiosendern**

- $\bullet$  Schließen Sie die mitgelieferte UKW (FM)-Drahtantenne an Station an (siehe dazu auch das Kapitel Inbetriebnahme)
- 2 Überpüfen Sie, ob das Gerät eingeschaltet ist oder ob es sich im Standby-Modus befindet (Siehe dazu auch Grundfunktionen)
- **3** Drücken Sie einmal oder mehrmals auf **SOURCE** zum Auswählen von Radio ➜ Sie sehen den Wiedergabebildschirm. Danach wird Ihnen auf dem Display Folgendes angezeigt: Radio, die Frequenz des Radiosenders und, falls programmiert, die Speicherplatznummer
- <sup>4</sup> Halten Sie nun die Navigationstasten ▲ bzw. ▼ so lange gedrückt, bis der Durchlauf des Frequenzbereichs gestartet wird (im Display angezeigt)

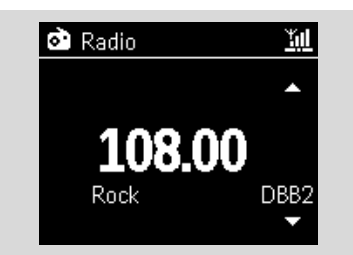

**→** Das Radio schaltet bzw. stellt automatisch die Sender mit ausreichend gutem Empfang ein. Während dieses automatischen Suchlaufs wird Ihnen auf dem Display Suche... angezeigt **→** Bei Empfang eines Senders in Stereoklang

erscheint die Anzeige, (H)

→ Bei Empfang eines RDS-Senders wird Ihnen das Symbol angezeigt

5 Wiederholen Sie gegebenenfalls einfach Schritt 3, bis Sie den gewünschten Sender gefunden haben

● Wird ein schwaches Signal empfangen, können Sie die Tasten ▲ bzw. ▼ kurz und/oder

wiederholt drücken, bis Sie einen optimalen Empfang des entsprechenden Radiosenders haben

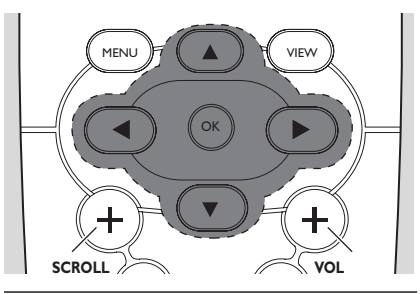

## **7.2 Abspeichern von Radiosendern**

Sie können bis zu 60 Radiosender auf dem Gerät speichern.

### **7.2.1 Automatisches Speichern:**

### **automatische Progammierung**

Die Speicherautomatik ("AutoStore") speichert automatisch Radiosender ab, beginnend mit dem Speicherplatz 1. Die verfügbaren Sender werden dabei in der Reihenfolge der Radiofrequenzen programmiert: RDS-Sender vor UKW (FM)- Sendern. Es können bis zu 10 RDS-Sender gespeichert werden (von Speicherplatz 01 bis zu Speicherplatz 10).

- 1 Zum Auswählen von AutoStore Radio
	- **a.** Drücken Sie **MENU**
	- **b.** Verwenden Sie die Navigationstasten  $\triangle$  bzw. ▼ und ▶ zum Auswählen von AutoStore
	- Radio → Auf dem Display sehen Sie dann: AutoStore,
	- bitte warten...
	- **→ Nach dem Abspeichern aller Sender wird** automatisch der erste gespeicherte Sender eingestellt und wiedergegeben

### **7.2.2 Manuelle Programmierung**

1 Stellen Sie Ihren gewünschten Sender ein (für Informationen hierzu sehen Sie auch unter Einschalten von Radiosendern nach)

2 Drücken Sie dann **PROGRAM** auf der Fernbedienung **→** Auf dem Display wird Ihnen dann Folgendes angezeigt

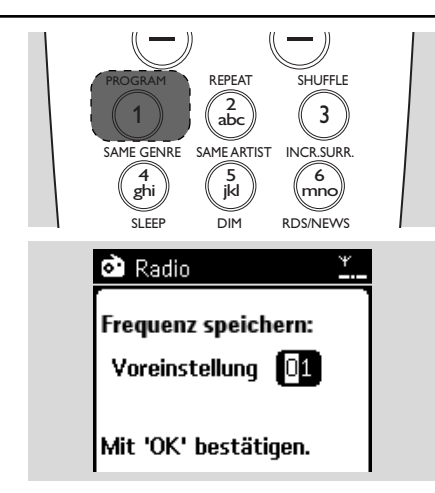

3 Drücken Sie dann am Center oder an der Station die Tasten ▲ bzw. ▼ oder das numerischen Tastenfeld **(0 - 9)** zum Auswählen Ihres jeweils gewünschten Speicherplatz für diesen Sender.

### 4 Drücken Sie **OK**

**→** Der Radiosender wird daraufhin auf dem entsprechenden Speicherplatz gespeichert

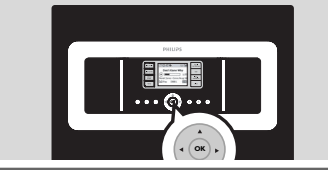

## **7.2.3 Hören eines gespeicherten Radiosenders**

- **1 Drücken Sie die Taste 4 zum Aufrufen der Liste** Ihrer gespeicherten Sender
- 2 Wählen Sie mithilfe der Bedienelemente  $\blacktriangle$  ode
	- ▼ und → die gewünschte Station aus

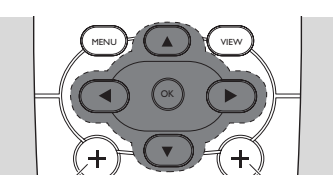

## **7.3 RDS**

**RDS** (**R**adio **D**ata **S**ystem) ist, wie die Bezeichnung "Radio-Daten-System" schon verdeutlicht, ein Dienst, der UKW (FM)- Radiosendern erlaubt, gemeinsam mit dem UKW-Signal zusätzliche Informationen zu senden

1 Stellen Sie Ihren gewünschten RDS-Radiosender ein (siehe dazu auch Automatisches Speichern: automatische Programmierung) **→** Falls verfügbar, werden Ihnen folgende

Informationen angezeigt:

- Name des Senders
- Frequenz
- Programmart (z. B.: Nachrichten, Popmusik)
- RDS-Radiotext

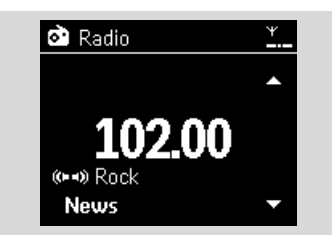

## **7.4 Nachrichten (NEWS)**

Sie können die Option NEWS aktivieren, wenn Sie eine der folgenden Quellen auf der WAS7000 ausgewählt haben: HD, USB, UPnP oder AUX. Das Gerät stellt dann einen Nachrichtensender ein, wenn die entsprechenden Signale von einem RDS-Sender empfangen werden.

### **7.4.1 Aktivieren der Nachrichtenfunktion (NEWS)**

Drücken Sie während der Wiedergabe in einer

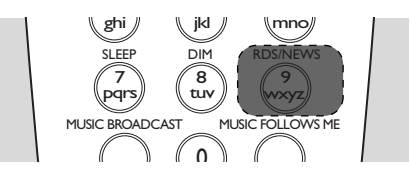

der nachstehenden Quellen HD, USB, UPnP oder AUX auf der Fernbedienung die Taste **RDS/NEWS**

→ Das Symbol ∞ wird angezeigt und Nachrichten EIN wird kurz eingeblendet ➜ Die Wiedergabe wird fortgesetzt, wenn das Gerät die ersten 10 abgespeicherten Sender abtastet

**→ Wird eine Nachrichtensendung gefunden,** schaltet das Gerät auf den Sender mit den Nachrichten um. Das Anzeige @ beginnt zudem, zu blinken

### *Hinweis(e):*

*– Vergewissern Sie sich, dass Sie die RDS-Sender auf den ersten 10 Speicherplätzen gespeichert haben (für mehr Informationen dazu sehen Sie bitte auch unter Automatisches Speichern: automatische Programmierung nach). – Wird während des Suchlaufs keine Nachrichtensendung gefunden, erlischt die Anzeige*

*und "KEIN RDS" wird angezeigt*

### **7.4.2 Deaktivierung der**

**Nachrichtenfunktion ("NEWS")**

Drücken Sie erneut auf der Fernbedienung die Taste **RDS/NEWS**.

● Schalten Sie das Gerät auf die Quelle Radio um

→ Die Anzeige Ø wird aus- und Nachrichten AUS wird kurz eingeblendet

# **8. Externe Quellen**

## **8.1 Wiedergeben von einem USB-Massenspeichergerät**

An bzw. mit Ihrer Station können Sie auch Musiktitel von einem USB-Massenspeichergerät wiedergeben.

## **8.1.1 Über das USB-Gerät**

### **Kompatible USB-Massenspeichergeräte:**

Die folgenden USB-Geräte sind mit Ihrer Station kompatibel:

- USB Flash Memory (USB 2.0 oder USB 1.1)
- USB Flash-Player (USB 2.0 oder USB 1.1)

– Speicherkarten (erforderlich ist dann aber zusätzlich ein kompatibles Kartenlesegerät)

## **WICHTIG!**

**– Die auf einigen USB Flash-Playern (oder auch Speichergeräten) aufgezeichneten, gespeicherten Inhalte sind mit einer Kopierschutztechnologie versehen. Inhalte, die auf diese Weise geschützt sind, können von keinem anderen Gerät, in dem Fall von dem Center oder der Station, wiedergegeben werden.**

**– MTP ("Media Transfer Protocol")-USB-Geräte werden nicht unterstützt.**

### **Unterstützte Formate:**

- USB- oder Speicherdateiformat FAT12, FAT16, FAT32 (Sektorgröße: 512 - 65.536 Byte)
- MP3-Bitrate (Datenrate): 32 320 Kbit/s und variable Bitrate
- WMA 9 oder frühere Versionen
- "Nesting" ("Verschachtelung") von Verzeichnissen bis auf maximal 8 Ebenen
- Anzahl von Alben/Ordnern: maximal 99
- Anzahl von Tracks/Titeln: maximal 999
- Dateinamen in Unicode UTF8 (Max.: 256 Byte)

### **Von Station werden folgende Formate nicht wiedergegeben bzw. unterstützt:**

- Leere Alben: Ein leeres Album ist ein Album, das keine MP3-/WMA-Dateien enthält und deswegen auch nicht auf dem Display angezeigt wird.
- Nicht unterstützte Dateiformate werden übersprungen. So werden z. B.Word-Dokumente mit der Erweiterung .doc oder auch MP3-Dateien mit der Endung .dlf ignoriert und nicht wiedergegeben.
- Audiodateien im Format "WAV","PCM"
- DRM protected WMA files
- WMA files in Lossless format and VBR format
- Mit "DRM" ("Digital Rights Management", digitale Rechteverwaltung) geschützte WMA-Dateien
- WMA-Dateien im Lossless- und VBR-Format

### **Übertragen von Musikdateien von Ihrem PC auf ein USB-Massenspeichergerät**

Sie können Ihre Lieblingsmusik von Ihrem PC auf ein USB-Massenspeichergerät ganz einfach über Drag & Drop, also Ziehen und Ablegen, übertragen

Beachten Sie aber, dass manche WMA-Dateien gegebenenfalls aufgrund von Kompatibilitätsproblemen nicht wiedergegeben werden können.

### **Organisieren Ihrer MP3-/WMA-Dateien auf dem USB-Massenspeichergerät Root/Stammverzeichnis**

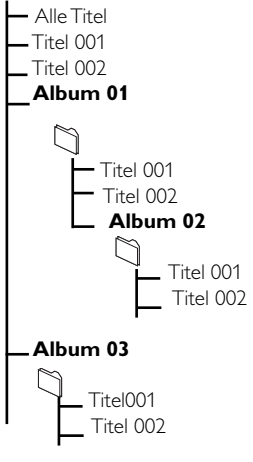

# **8. Externe Quellen**

Je nach Wunsch oder Bedarf, organisieren Sie Ihre MP3-/WMA-Dateien in verschiedenen Ordnern und/oder auch Unterordnern.

### *Hinweis(e):*

*– "Others" ("Andere") wird als Album angezeigt, wenn Sie die MP3-/WMA-Dateien auf Ihrer CD nicht in Alben geordnet haben.*

*– Stellen Sie sicher, dass die MP3-Dateien die Endung .mp3 haben, und die WMA-Dateien die Dateiendung .wma aufweisen.*

*– Verwenden Sie den Windows Media Player 10 (oder höher) zum CD-Brennen bzw. zur Konvertierung von DRM-geschützten WMA-Dateien. Mehr Informationen zum Windows Media Player und zu WM DRM ("Windows Media Digital Rights Management") finden Sie im Internet unter www.microsoft.com.*

### **8.1.2 Musikwiedergabe von**

### **einem USB-Gerät**

1 Vergewissern Sie sich zuerst, dass das jeweilige USB-Gerät richtig und sicher Station angeschlossen ist (für mehr Informationen hierzu sehen Sie auch unter Inbetriebnahme:Anschließen eines USB-Massenspeichergeräts nach)

**2** Drücken Sie dann einmal oder mehrmals auf **SOURCE** zum Auswählen von USB → Folgendes Symbol Ø user wird Ihnen dann angezeigt

– Kein USB-Gerät gefunden wird angezeigt, wenn das jeweilige USB-Gerät von Station nicht unterstützt wird

– Dateisystem nicht unterstützt wird eingeblendet, wenn ein vom Gerät nicht unterstütztes Dateiformat auf dem USB-Gerät vorliegt

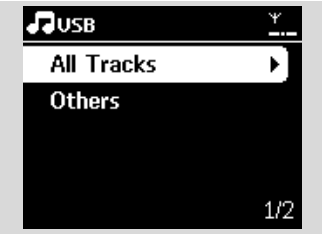

→ Leerer Ordner wird Ihnen dann angezeigt, wenn auf dem USB-Gerät keine Audiodatei gefunden werden konnte

<sup>2</sup> Drücken Sie nun die Navigationstasten ▲ bzw. ▼ und > zum Auswählen der gewünschten Option

**3** Drücken Sie dann auf ▶ II um die

Wiedergabe zu starten

### *Hinweis(e):*

*– Aufgrund von Kompatibilitätsproblemen kann sich die angezeigte Album-/Titel-Information von der Anzeige der Software zur Musikverwaltung des Flash-Players unterscheiden*

## **8.2 Wiedergabe anderer externer Quellen**

Sie können am bzw. mit Station die Wiedergabe von einer externen Quelle starten. Dafür ist es notwendig, zuvor den Audio-Ausgang von z. B. TV-Gerät,Videorecorder, CD (Laser Disc)- oder auch DVD-Player anzuschließen.

- **1** Vergewissern Sie sich zuerst, dass das jeweilige externe Gerät auch richtig und sicher angeschlossen ist (für mehr Informationen hierzu sehen Sie auch unter Inbetriebnahme, Anschließen weiterer Geräte nach)
- <sup>2</sup> Überprüfen Sie, ob Station eingeschaltet ist oder ob sich das jeweilige Gerät im Standby-Modus befindet (für mehr Informationen hierzu siehe Grundfunktionen)
- **3** An Station: Drücken Sie einmal oder mehrmals auf **SOURCE** zum Auswählen von AUX
- 4 Am externen Festplatten-Audioplayer: **a.**Verringern Sie die Lautstärke, um Verzerrungen zu vermeiden
	- **b.** Drücken Sie die Taste **PLAY** zum Starten der Wiedergabe
- 5 Zum Anpassen der Klangeinstellungen und Lautstärke verwenden Sie die entsprechende(n) Regelung(en) Ihres externen Geräts bzw. des WAS7000.

## **9.1 Über UPnP\* (Universal Plug and Play)**

Die Musiksammlung auf dem jeweiligen UPnPfähigen Gerät kann dabei Station kabellos ("wireless") oder auch mittels eines Ethernet-Kabels (im Lieferumfang enthalten) wiedergegeben werden.

\*Univeral Plug and Play" (UPnPTM) baut auf den Standard-Netzwerktechnologien auf und bietet standardisierte Protokolle für eine ganze Reihe verschiedener Home und Small Business-Geräte. Damit ist eine einfache Interoperabilität von allen Geräten, die die Netzwerktechnologien unterstützen, gegeben.

## **9.1.1 Über das UPnP-fähige Gerät**

Das UPnP-Gerät kann Ihr PC, aber auch ein anderes Gerät mit einer entsprechenden UPnP-Software sein. Zum Verwenden eines UPnP-Geräts mit Station

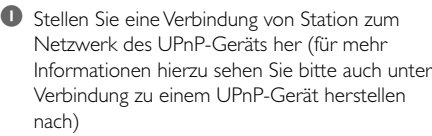

<sup>2</sup> Für die Wiedergabe der Musikbibliothek auf Ihrem UPnP-Gerät auf bzw. mit Station überprüfen Sie zuerst, dass die entsprechende UPnP-fähige Server-Software richtig auf dem Gerät installiert ist (wie z. B. der Philips Media Manager von der im Lieferumfang enthaltenen CD-ROM PC Suite oder auch Musicmatch® bzw.Windows Media Connect®)

## **9.2 Verbindung zu einem UPnP-Gerät herstellen**

Zum Herstellen einer Verbindung zum Netzwerk des UPnP-Geräts haben Sie folgende Möglichkeiten:

1 Kabellose ("wireless") Verbindung oder Verbindung mittels eines Ethernet-Kabels 2 Verbindung zu beiden Geräten, Station, oder nur zu einem der beiden Geräte Für mehr Informationen zu Verbindung(en) sehen Sie bitte auch unter Verbindung zu einem externen WiFi-Netzwerk herstellen und Verbindung zu einem externen kabelgebundenen Netzwerk herstellen im Abschnitt Netzwerkeinstellungen nach.

## **9.3 UPnP-Wiedergabe**

Bei einem externen, kabelgebundenen WiFi-Netzwerk wird die Musik zwischen den Geräten via UPnP "gestreamt".

### **9.3.1 Musikwiedergabe von einem UPnP-Gerät**

- 1 Vergewissern Sie sich, dass das UPnP-Gerät eingeschaltet ist- Schalten Sie gegebenenfalls die auf dem UPnP-fähigen PC aktive Firewall ab
- 2 Stellen Sie sicher, dass eine Verbindung zwischen Station und dem Netzwerk des UPnP-Geräts besteht (für mehr Informationen hierzu sehen Sie unter Anzeige des Verbindungsstatus unter Netzwerkeinstellungen nach)
- 3 An Station drücken Sie dann die Taste **SOURCE** auf der Fernbedienung zum Auswählen von UPnP-Modus

**→** Auf dem Display des Geräts wird Ihnen nun eine Liste verbundener UPnP-Geräte (bis zu 4 UPnP-Geräte) angezeigt.

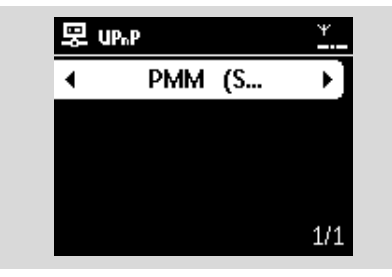

**→** Server nicht gefunden wird angezeigt, wenn kein UPnP-Gerät im Netzwerk gefunden werden konnte

# **9. UPnP**

- Deutsch **Deutsch**
- 4 Verwenden Sie dann die Navigationstasten bzw.  $\blacktriangledown$  und  $\blacktriangleright$  zum Auswählen Ihres jeweils gewünschten UPnP-Geräts **→ Daraufhin wird Ihnen die Musikbibliothek des** UPnP-Geräts auf Station genauso wie auf dem UPnP-Gerät angezeigt
- 5 Auf bzw. mit Station können Sie die Musikbibliothek des UPnP-Geräts auf die gleiche Weise wie die Festplatte (Harddisk,"HD") abspielen (siehe dazu HD)

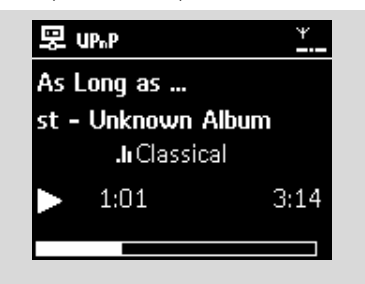

## **10.1 Schlummerfunktion SLEEP**

Sie können auch eine Zeit einstellen, nach der Station automatisch in den Standby-Modus wechselt.

1 Drücken Sie dafür auf der Fernbedienung die Taste **SLEEP** wiederholt, um die jeweils gewünschte Zeit (in Minuten) auszuwählen und einzustellen:

**→** Auf dem Display sehen Sie dann folgende Optionen in folgender Reihenfolge: Sleep 15, 30, 45, 60, 90, 120,Aus

**→** Das Display zeigt Ihnen Ihre jeweilige Auswahl kurz an, bevor das Gerät wieder in seinen vorherigen Status zurückgeht. Zudem wird Ihnen

das Symbol **ZZ** angezeigt

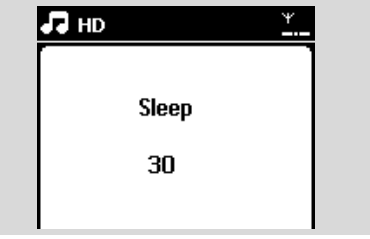

- 2 Wollen Sie sich den Countdown bis zum Wechseln in den Standby-Modus anzeigen lassen, drücken Sie einfach **SLEEP** erneut
- Zum Deaktivieren der Schlummerfunktion "Sleep Timer" drücken Sie **SLEEP** einfach so lange wiederholt, bis Ihnen Sleep Aus angezeigt wird
- Drücken Sie **STANDBY-ON/ ECO POWER**, um das Gerät selbst in den Standby-Modus zu schalten (dafür können Sie auch einfach die Taste y auf der Fernbedienung drücken)

# **11.Weckfunktion**

## **11.1 Einstellen der Weckfunktion**

### **WICHTIG!**

**Bevor Sie den Wecker stellen, stellen Sie sicher, dass Uhrzeit wie auch Datum richtig eingestellt sind.**

### **11.1.1 Einstellen der Weckzeit**

- 1 Rufen Sie das Menü zur Einstellung der Weckfunktion auf
	- **a.** Drücken Sie die Tast **MENU**
	- **b.** Verwenden Sie dann die Navigationstasten  $\triangle$ bzw.  $\blacktriangledown$  und  $\blacktriangleright$  zum Auswählen von Einstellungen und von Wecker
- <sup>2</sup> Stellen Sie den Wecker
	- **a.** Drücken Sie dann die Tasten  $\blacktriangle$  bzw.  $\nabla$  und  $\nabla$ zum Auswählen von Wecker Ein/Aus
	- **b.** Verwenden Sie nun die Tasten A bzw.  $\blacktriangledown$  und  $\blacktriangleright$ zum Auswählen von Ein
	- **→** Wecker Ein wird angezeigt. Folgendes Symbol
	- wird eingeblendet

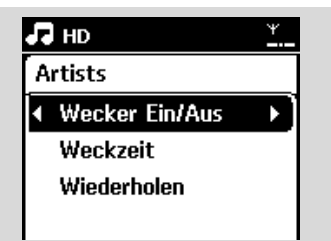

- 3 Stellen Sie nun im Menü Weckzeit die Weckzeit ein
	- **a.** Verwenden Sie die Navigationstasten ▲ bzw. ▼ und drücken Sie diese wiederholt zum Einstellen der Stunde und der Minuten der **Weckzeit**
	- **b.** Zur Bestätigung drücken Sie**OK**.

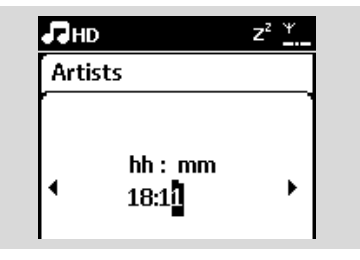

### **11.1.2 Einstellen der Weckwiederholung**

- **1** Zum Finstellen der Weckwiederholung.
	- **a.** Drücken Sie im Menü der Weckfunktion die Navigationstasten ▲ bzw. ▼ und ▶ zum Auswählen von Wiederholen.

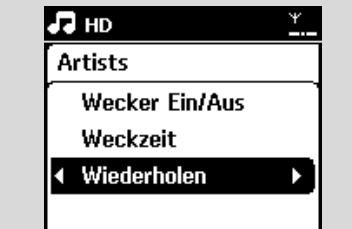

- **b.** Verwenden Sie dann die Navigationstasten  $\triangle$ bzw.  $\blacktriangledown$  und  $\blacktriangleright$  zum Auswählen Ihrer jeweils gewünschten Option
- **→ Einmal**: Einmalige Weckwiederholun.
- **→ Täglich**:Tägliche Weckwiederholung.

## **11.2 Ein-/Ausschalten der Weckfunktion**

### **11.2.1 Ausschalten des Weckers**

- 1 Wenn Sie den Weckton hören, drücken Sie eine beliebige Taste
	- **→ Damit schalten Sie den Wecker aus**
	- **→ Ihre Einstellungen der Weckfunktion bleiben** unverändert

### **11.2.2 Ein-/Ausschalten der**

### **Weckfunktion**

- 1 Rufen Sie das Menü zur Einstellung der Weckfunktion auf
	- **a.** Drücken Sie die Tast**MENU**
	- **b.** Verwenden Sie dann die Navigationstasten  $\triangle$ bzw. ▼ und ▶ zum Auswählen von Einstellungen und von Wecker
- <sup>2</sup> Ein- und Ausschalten der Weckfunktion **a**. Drücken Sie dann die Tasten A bzw.  $\blacktriangledown$  und  $\blacktriangleright$ zum Auswählen von Wecker Ein/Aus

**b.** Verwenden Sie nun die Navigationstasten  $\triangle$ bzw. ▼ und ▶ zum Auswählen von Ein bzw. Aus

# **12. Netzwerkeinstellungen**

## **12.1 Hinzufügen weiterer Stationen zum WiFi-Netzwerk des Centers**

Sie können bis zu 5 Stationen an das WAC7000 Center anschließen. Haben Sie eine Verbindung zwischen einer Station und dem WiFi-Netzwerk des Centers hergestellt, können Sie die Musikbibliothek des Centers auf der Station abspielen oder die Musikwiedergabe von Center auf Station(en) übertragen ("streamen"). Für mehr Informationen hierzu sehen Sie auch unter HD nach. Zum Hinzufügen einer Station zum WiFi-Netzwerk des Centers gehen Sie bitte folgendermaßen vor:

### **Am Center**

- 1 Vergewissern Sie sich, dass an Ihrem WAC7000 Center die Quelle HD ausgewählt ist
- 2 Wählen Sie nun Neue Station hinzufügen aus **a.** Drücken Sie **MENU** zum Aufrufen des MENÜ-Bildschirms
	- **b.** Verwenden Sie die Navigationstasten  $\triangle$  bzw. 4 und 2 zum Aufrufen des Menüs zur Stationsverwaltung Stations-verwltg.
	- **c.** Drücken Sie darin die Tasten ▲ bzw. ▼ und ▶ zum Auswählen von Neue Station hinzufügen
	- → Nun befinden Sie sich im Installationsmodus. Die Suche nach der neuen Station wird gestartet → Die Wiedergabe stoppt bei der vorherigen Station, wenn Sie die HD-Quelle wiedergeben

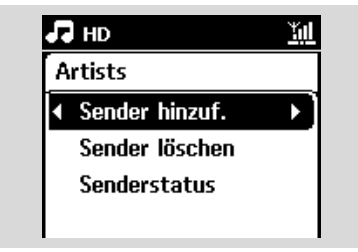

### *Nützliche Tipps:*

*– Sind 5 Stationen angeschlossen, ist die Option add new stations (Neue Station hinzufügen) nicht verfügbar. Ist dies der Fall, müssen Sie zunächst eine Station entfernen.Anschließend können Sie neue Stationen hinzufügen* 

### **Auf der Station bzw. den Stationen**

**3** Rufen Sie den Installationsmodus auf

**a.** Trennen Sie nun die Station(en) von der Stromversorgung und schließen Sie sie danach wieder an

- **→** Verbindungsaufbau zum Center wird angezeigt
- **b.** Drücken Sie dann auf der Fernbedienung die Taste **MENU** zum Aufrufen von

Installationsmodus → HD wird auf dem Display der Station

angezeigt, wenn die Verbindung zum Center hergestellt ist

**→ Damit sind Station(en) als Geräte im gleichen** WiFi-Netzwerk angeschlossen

### **Am Center**

**4** Drücken Sie nun **STOP** ■ sobald alle Stationen gefunden wurden

**12.1.1 Löschen einer Station**

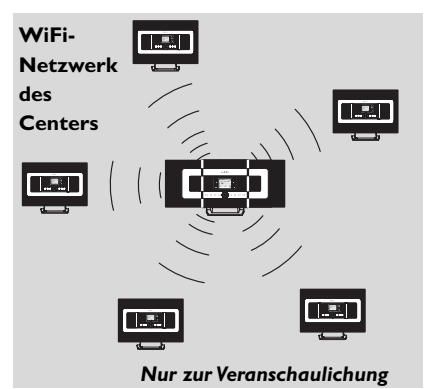

- 1 Vergewissern Sie sich, dass an Ihrem WAC7000 Center die Quelle HD ausgewählt ist
- **2** Wählen Sie nun Station löschen aus
	- **a.** Drücken Sie **MENU** zum Aufrufen des MENÜ-Bildschirms
	- **b.** Verwenden Sie die Navigationstasten  $\triangle$  bzw. ▼ und → zum Aufrufen des Menüs zur Stationsverwaltung Stations-verwltg.
	- **c.** Drücken Sie die Tasten ▲ bzw. ▼ und ▶ zum Auswählen von Station löschen
	- **→** Daraufhin sehen Sie eine Liste von angeschlossenen Stationen auf dem Display des **Centers**
- <sup>3</sup> Verwenden Sie nun die Navigationstasten ▲ bzw. ▼ und ▶ zum Auswählen der Station, die Sie löschen wollen
- 4 Drücken Sie die Tasten ▲ bzw. 7 und ▶ zum Auswählen von Ja

## **12.2 Verbindung zu einem externen WiFi-Netzwerk herstellen**

Ein externes WiFi-Netzwerk, zu dem Sie eine Verbindung herstellen können, kann ein einzelner PC oder auch ein PC-Netzwerk sein.

### **12.2.1 Netzwerkeinstellungen**

### **der Station**

- 1 Vergewissern Sie sich, dass Ihr PC eingeschaltet und die Firewall deaktiviert ist
- **2** Suchen Sie dann an der Station nach verfügbaren Netzwerken
	- **a.** Drücken Sie **MENU** zum Aufrufen des MENÜ-Bildschirms
	- **b.** Verwenden Sie die Navigationstasten  $\triangle$  bzw. ▼ und ▶ zum Aufrufen von Einstellungen, Netzwerk und Kabellos
	- **c.** Zum Fortfahren drücken Sie die Taste
	- **→** Auf dem Display wird Ihnen Folgendes angezeigt: Suche nach Netzwerk

**→** Daraufhin sehen Sie eine Liste von verfügbaren Netzwerken

**→** Auf dem Display wird Ihnen Folgendes angezeigt: Netzwerk nicht gefunden, wenn kein Netzwerk verfügbar ist

- **3** a. Wählen Sie nun das Netzwerk des UPnP-Geräts aus.
	- **b.** Zum Fortfahren drücken Sie die Taste

4 Haben Sie für das Netzwerk des UPnP-Geräts eine Verschlüsselung ("WEP-/WPA-Code") eingerichtet,

- **a.** Geben Sie den entsprechenden WEP- bzw. WPA-Code mithilfe der alphanumerischen Tasten ein (siehe dazu auch Vorbereitungen: Benutzen des alphanumerischen Tastenfeldes)
- **b.** Zur Bestätigung drücken Sie **OK**

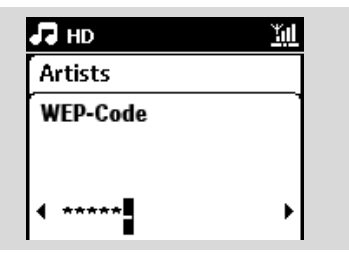

### **Sollten Sie keine Verschlüsselung ("WEP- /WPA-Code") für das Netzwerk des UPnP-Geräts eingerichtet haben,**

Drücken Sie **OK**, um diesen Schritt zu überspringen.

### *Hinweis(e):*

*– Für die Einrichtung einer Verschlüsselung ("WEP- /WPA-Code") sehen Sie auch bitte immer im Benutzerhandbuch Ihres Access Points nach.*

5 Wählen Sie dann Automatisch

### *Hinweis(e):*

*– Sie können auch Statisch auswählen und mithilfe der alphanumerischen Tasten eine IP-Adresse dann zuweisen, wenn Sie dazu aufgefordert werden.*

6 Werden Sie dazu aufgefordert, wählen Sie Ja zum Übernehmen Ihrer Einstellungen aus **→ Damit haben Sie die Verbindung von Station** und dem externen WiFi-Netzwerk hergestellt **→ Möglicherweise wird die Verbindung einer** 

Station zum WiFi-Netzwerk des Centers getrennt

### **Externes WiFi-Netzwerk**

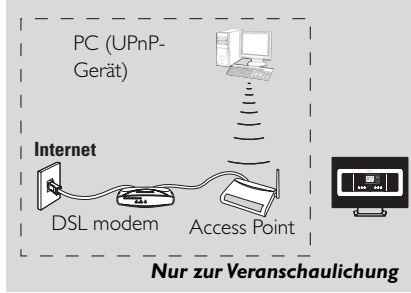

# **12. Netzwerkeinstellungen**

## **12.3 Verbindung zu einem externen kabelgebundenen Netzwerk herstellen**

Ein externes, kabelgebundenes ("wired") Netzwerk kann ein einzelner PC, ein PC-Netzwerk, das Station sein.

Die Station kann gleichzeitig auf das kabellose und das kabelgebundene Netzwerk zugreifen. Mittels des im Lieferumfang enthaltenen Ethernet-Kabels können Sie die Verbindung nur des Station zu einem kabelgebundenen Netzwerk herstellen - unter Beibehaltung der WiFi-Verbindung, also z. B. der WiFi-Verbindung zwischen den Stationen oder auch der WiFi-Verbindung zu einem externen Netzwerk.

### **12.3.1Netzwerkeinstellungen der Station**

**1** Stellen Sie sicher, dass das Gerät eingeschaltet und die eventuell aktive Firewall deaktiviert ist

- <sup>2</sup> Schließen Sie dann das mitgelieferte Ethernet-Kabel an die Ethernet-Ports an dem jeweiligen Gerät und der Station an
- 3 Suchen Sie dann an der Station nach verfügbaren Netzwerken
	- **a.** Drücken Sie **MENU** zum Aufrufen des MENÜ-Bildschirms
	- **b.** Verwenden Sie die Navigationstasten  $\triangle$  bzw.  $\blacktriangledown$  und  $\blacktriangleright$  zum Aufrufen von Einstellungen, Netzwerk und?Kabelgebunden
	- **c.** Zum Fortfahren drücken Sie die Taste

4 Bei Verwendung eines DHCP\*-fähigen Access Points

Wählen Sie dann Automatisch aus **\****DHCP steht für Dynamic Host Configuration Protocol ("Dynamisches Hostkonfigurationsprotokoll"). Durch DHCP werden mit einem Netzwerk verbundenen Geräten dynamische IP-Adressen zugewiesen.*

### **Bei keinem verfügbaren DHCP**

Wählen Sie STATIC (Statisch), und weisen Sie mithilfe der alphanumerischen Tasten eine IP-Adresse und Subnetzmaske zu, wenn Sie dazu aufgefordert werden. (für mehr Informationen hierzu sehen Sie auch unter Vorbereitungen: Benutzen des alphanumerischen Tastenfeldes nach)

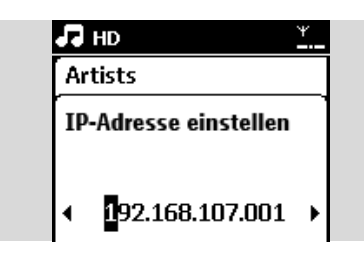

5 Werden Sie dazu aufgefordert, wählen Sie Ja zum Übernehmen Ihrer Einstellungen aus

➜ Auf dem Display sehen Sie dann anstelle des

Symbols  $\vec{B}$  folgendes Symbol  $\vec{B}$ 

### **Extern verdrahtetes Netz**

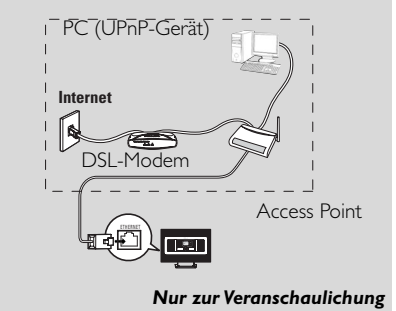

### *Hinweis(e):*

*– Sie können Ihr Center oder die Station auch direkt an Ihren PC mithilfe des mitgelieferten Ethernet-Kabels und der Anwendung Wireless Audio Device Manager (WADM), die Sie auf der im Lieferumfang enthaltenen CD-ROM PC Suite finden können, anschließen. Für mehr Informationen hierzu sehen Sie auch unter Anschluss an Ihren PC nach.*

### **Extern verdrahtetes Netz**

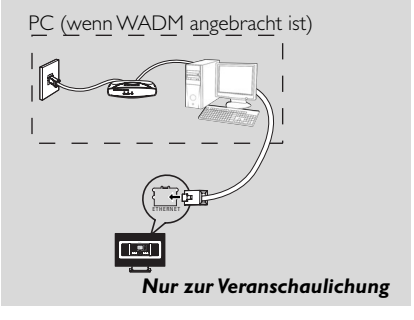

## **12.4 Anzeige des Verbindungsstatus**

**12.4.1 Anzeige der Verbindung bei einem externen Netzwerk**

1 Vergewissern Sie sich, dass auf Station die Quelle HD ausgewählt ist

2 Wählen Sie nun Informationen auf Station aus

- **a.** Drücken Sie **MENU** zum Aufrufen des MENÜ-Bildschirms
- **b.** Verwenden Sie dann die Navigationstasten  $\triangle$ bzw.  $\blacktriangledown$  und  $\blacktriangleright$ , um das Informations-Menü aufzurufen
- → Auf dem Display wird Ihnen Folgendes angezeigt: System,WiFi und Ethernet

**3** Verwenden Sie nun die Navigationstasten  $\triangle$  bzw.

 $\blacktriangledown$  und  $\blacktriangleright$  zum Auswählen von WiFi bzw. Ethernet **→** Auf dem Display wird Ihnen Folgendes angezeigt:

WiFi:Anzeige von Informationen über die WiFi-Einstellungen des Geräts

Ethernet:Anzeige von Informationen über die Ethernet-Einstellungen des Geräts

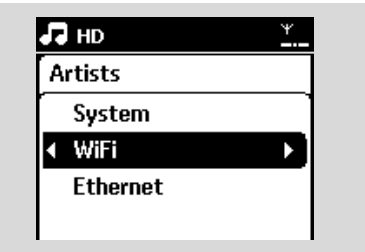

## **13.1 Zurücksetzen des Geräts ("Reset"-Funktion) 12.3.1**

Falls erwünscht, können Sie Ihr Station auf die werksmäßigen Standardeinstellungen, einschließlich der Netzwerkeinstellungen, zurücksetzen.

### **Zurücksetzen von Station:**

– Durch das Zurücksetzen von Station wird die WiFi-Verbindung zwischen Station wiederhergestellt.

– Durch das Zurücksetzen wird auch die Art und Weise der Verbindungsherstellung von Station zu einem externen WiFi- bzw. kabelgebundenen Netzwerk geändert

- **1** Stellen Sie sicher, dass das Gerät eingeschaltet ist (für mehr Informationen hierzu sehen Sie auch unter Grundfunktionen nach)
- 2 Drücken Sie **MENU** zum Aufrufen des MENÜ-Bildschirms
- <sup>3</sup> Verwenden Sie nun die Navigationstasten ▲ bzw.  $\blacktriangledown$  und  $\blacktriangleright$  zum Aufrufen von Einstellungen und von Einst. wiederherstellen

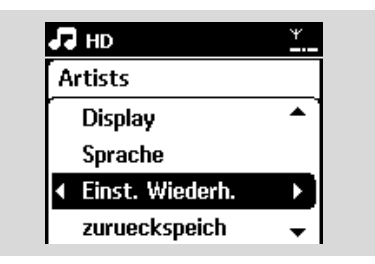

4 Drücken Sie dann auf > zum Auswählen von Ja und zum Bestätigen

→ Das Gerät wird danach neu gebootet. Der Bildschirm für die Sprachauswahl erscheint

5 Wählen Sie Ihre gewünschte Sprache aus: Englisch, Französisch, Spanisch, Niederlande, Italienisch oder Deutsch

**→** Das Gerät ruft dann den Installationsmodus auf

→ Die Sendersuche beginnt.

# **14.Aktualisieren der Firmware**

## **14.1 Firmware-Aktualisierung**

Sie können Ihre WAS7000 Station mithilfe der mitgelieferten Anwendung PC Installer CD Wireless Audio Device Manager (WADM) aktualisieren.

- **1** Registrieren Sie Ihre WAS7000 unter www.club.philips.com
- 2 Laden Sie die Firmware-Aktualisierungsdateien herunter, und speichern Sie diese auf Ihrem PC.
- **3** Schließen Sie die WAS7000 an der Stromversorgung an.
- 4 Schließen Sie die WAS7000 über das mitgelieferte Ethernet-Kabel am PC an.
- **5** Installieren und starten Sie die Anwendung WADM.Auf dem PC wird Folgendes angezeigt:

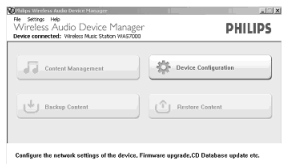

## 6 Klicken Sie auf **Device Configuration** (Gerätekonfiguration).Auf dem PC wird

Folgendes angezeigt:

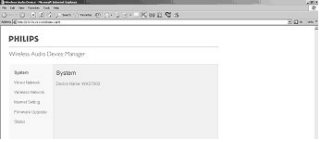

7 Klicken Sie, um das Untermenü Firmware upgrade (Firmware aktualisieren) zu öffnen.

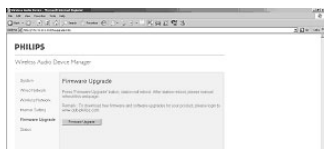

8 Klicken Sie auf **Firmware upgrade** (Firmware aktualisieren).Auf dem PC wird Folgendes angezeigt:

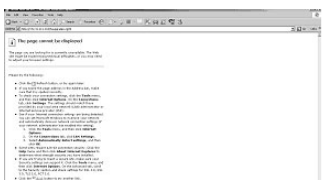

- 9 Warten Sie, bis auf dem Display der WAS7000 die Meldung "Wait for firmware" angezeigt wird.
- **10** Klicken Sie auf das **8** Symbol **Refresh** (Aktualisieren).Auf dem PC wird Folgendes angezeigt:

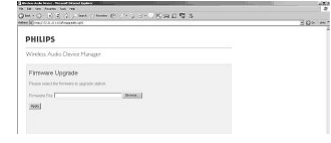

- ! Klicken Sie auf **Browse** (Durchsuchen), und suchen Sie den Ablageort der Firmware-Aktualisierungsdateien auf Ihrem PC.
- <sup>1</sup> Klicken Sie auf **Apply** (Übernehmen), um die Aktualisierung der Firmware zu starten.

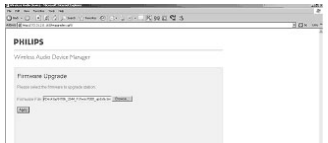

## **Auf der Philips Wireless Music Station:**

**→** Auf dem Bildschirm wird die Meldung

"**Updating firmware, please wait...**" angezeigt.

→ Das WAS7000 führt während der Installation einen Neustart durch.

→ Nach abgeschlossener Installation wird auf dem PC-Bildschirm Folgendes angezeigt und das WAS7000 wechselt in den UPnP-Modus.

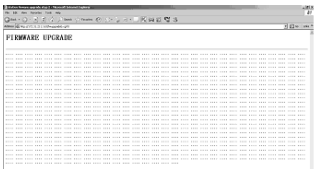

## **WICHTIG!**

**– Sie dürfen die Aktualisierung der Firmware unter keinen Umständen vor dem Abschluss unterbrechen**

**– Führen Sie vor dem Abschluss der Installation keine anderen Funktionen aus.**

### *VORSICHT!*

*Versuchen Sie auf keinen Fall, das System selbst zu reparieren! Dadurch erlischt auch der Garantieanspruch. Öffnen Sie das Gerät nicht! Sie setzen sich damit der Gefahr eines Stromschlags aus! Bei Fehler oder Störungen überprüfen Sie bitte erst die nachstehenden Punkte, bevor Sie Ihr Gerät zur Reparatur geben.Wenn sich ein Fehler bzw. eine Störung anhand dieser Empfehlungen und Tipps zur Fehlerbeseitigung nicht beheben lässt, wenden Sie sich bitte an Ihren Fachhändler oder kontaktieren Sie Philips direkt*

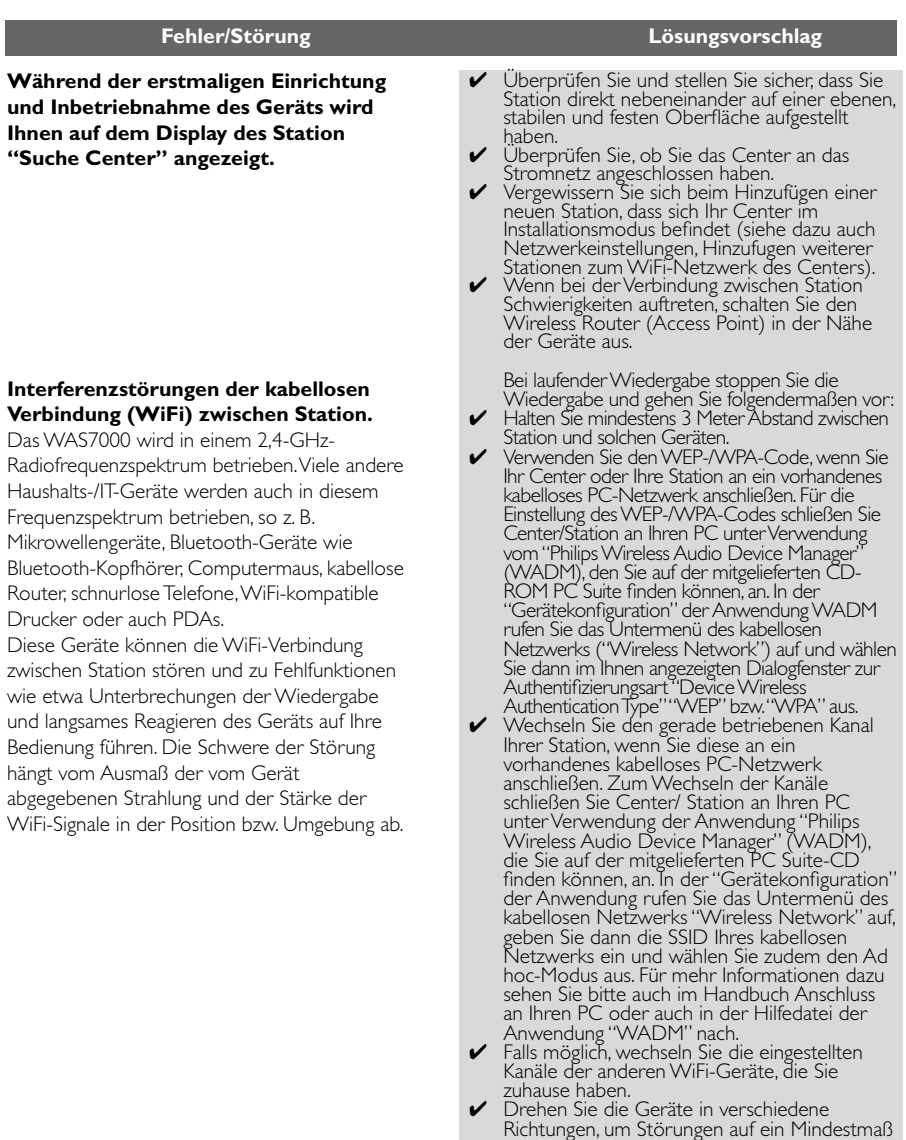

zu reduzieren.

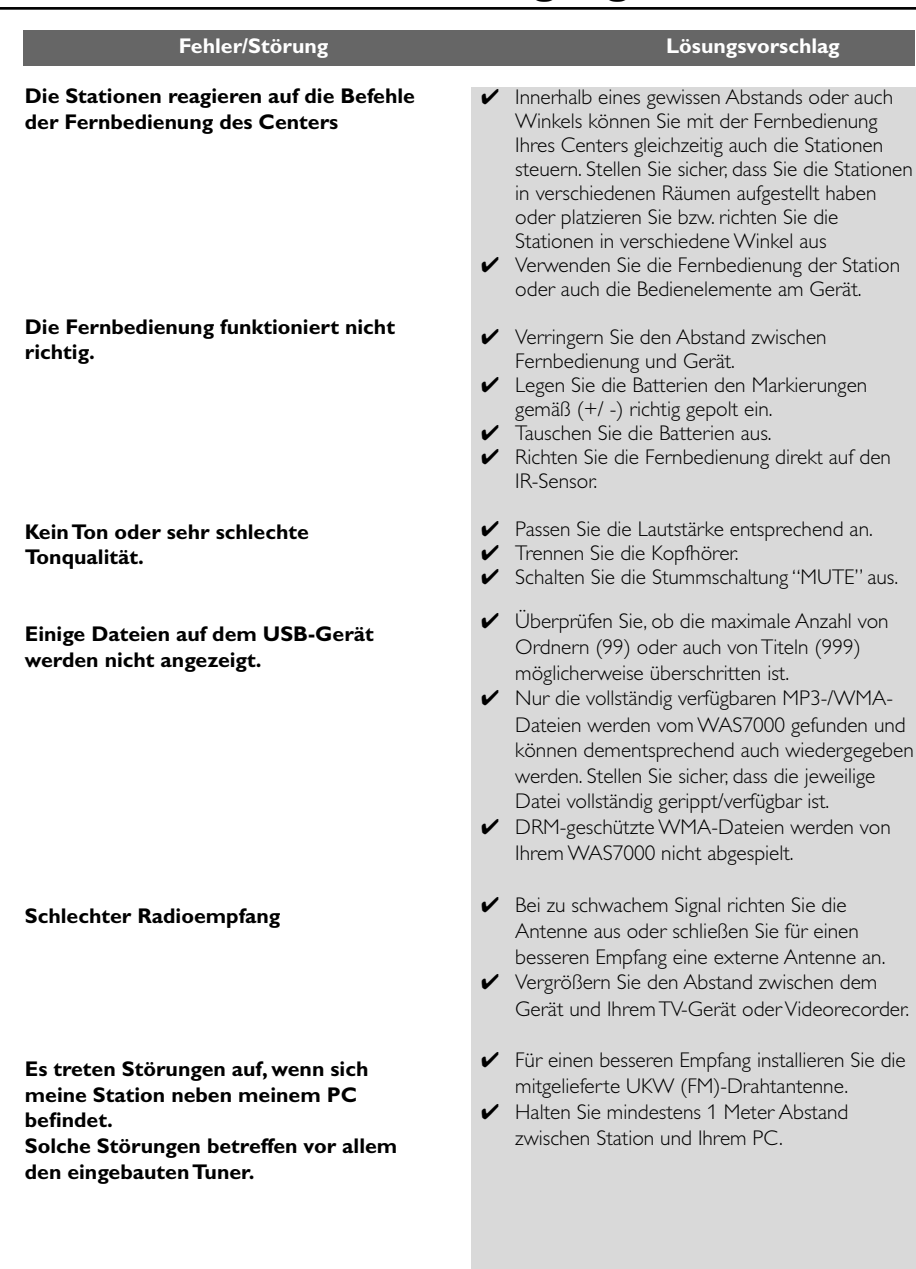

### **Wie befestige die Station an der Wand?**

#### **Das Aktualisieren der Station per Funkverbindung ist fehlgeschlagen.**

- ✔ Verwenden Sie die im Lieferumfang enthaltenen Montagesets für die Wandmontage der Geräte. Es wird empfohlen, dass Sie einen qualifizierten Fachmann die Montagehalterungen an der Wand befestigen lassen, bevor Sie Station montieren. Für mehr Informationen zur Wandmontage siehe auch der Anhang: Montieren Ihrer Station an der Wand.
- ✔ Aktualisieren Sie die Station über ein Ethernet-Kabel anhand der folgenden Schritte:
	- 1. Schließen Sie das Center mit dem mitgelieferten Ethernet-Kabel an den PC an, und schalten Sie die Station ein.
	- 2. Laden Sie die Firmware-Aktualisierungsdatei für die Station herunter.
	- 2. Starten Sie WADM, und klicken Sie auf die Schaltfläche FIRMWARE UPGRADE (Firmware aktualisieren)..
	- 4. Befolgen Sie die Anweisungen auf dem Bildschirm, um die Aktualisierung abzuschließen.

## **16.1 Montieren Ihrer Station an der Wand**

### **WICHTIG!**

**– Die Anleitung für die Wandmontage ist nur zur Verwendung für den qualifizierten Fachmann vorgesehen!**

**– Bitten Sie einen qualifizierten Fachmann, Ihnen bei der Wandmontage behilflich zu sein, was das Bohren von Löchern, das Fixieren der Montagehalterungen an der Wand sowie das Montieren der Geräte an den Halterungen einschließt.**

## **16.1.1 Inhalt der mitgelieferten**

**Montagesetskits**

**Für die Station:**

1 x Montagehalterung

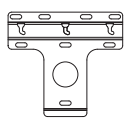

2 x Schrauben (zur Montage der Station)

### **16.1.2 Was Sie ansonsten noch brauchen**

– 6 x Schrauben zum Montieren der Halterung der Station

– Bohrwerkzeug (z. B. elektrischer Bohrer)

### **16.1.3 Vorbereitungen**

● Um einen passenden Standort zu finden, sollten Sie zunächst die notwendigen Anschlüsse auf der Rückseite und die Wi-Fi-Verbindung testen.

● Bitten Sie einen qualifizierten Fachmann, Ihnen bei der Wandmontage zu helfen, der aber – zur Vermeidung unerwarteter Schäden über Rohre, Leitungen, deren Verlauf in der Wand und ähnlich Wichtiges Bescheid wissen sollte,

– je nach Beschaffenheit der Wände entscheiden kann, welche Schrauben Sie zum Fixieren der Montagehalterungen benötigen, so dass diese das Gewicht von der Station tragen können,

– je nach Bohrbedingungen entsprechend das geeignete Bohrwerkzeug wählen kann,

– sonstige Vorsichtsmaßnahmen ergreifen kann, die bei der Wandmontage nötig sind.

### **16.1.4 Montage Ihres Centers oder Ihrer Station**

1 Richten Sie die Halterung an der jeweils gewählten Position an der Wand aus. Marken Sie die Bohrpositionen mit einem Bleistift.

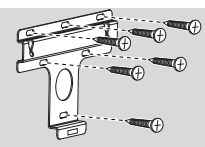

- 2 Bohren Sie die Löcher an den markierten Stellen.
- 3 Befestigen Sie die Halterungen mit jeweils geeigneten Schrauben (nicht im Lieferumfang enthalten) an der Wand.
- 4 Ziehen Sie der Abbildung gemäß die mitgelieferten Schrauben mit Hilfe eines Schraubenziehers an Station fest

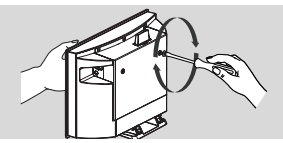

5 Zum Abnehmen des Ständers von Station a. Halten Sie der Abbildung gemäß die Taste(n) Lock•unlock gedrückt.

b. Ziehen Sie dann den Ständer heraus und nehmen Sie ihn ab.

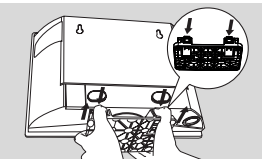

6 Station gemäß der Abbildung festhaken und fest installieren.

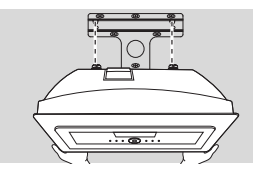

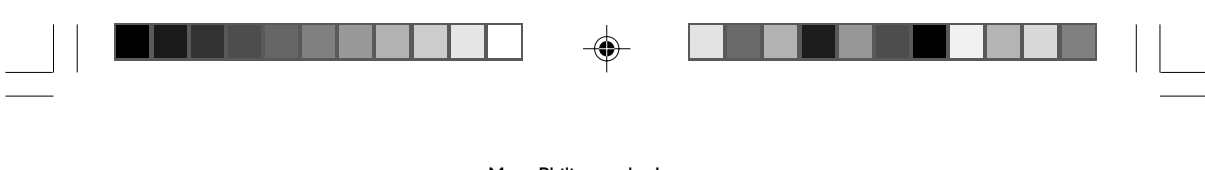

Meet Philips at the Internet http://www.philips.com

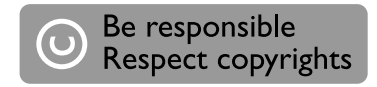

# Need help?

**Online** Go to www.philips.com/support

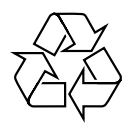

WAS7000

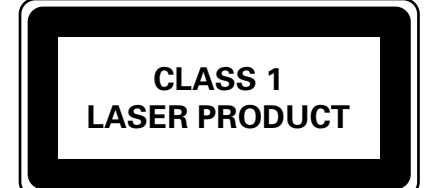

3141 075 21731

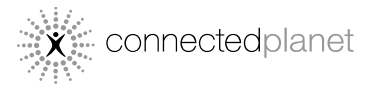

C Royal Philips Electronics N.V. 2006 All rights reserved.

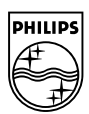

⊕

Printed in China PDCC-Jason-0650

Back Cover\_WACS7000-B2 2006.12.13, 11:26

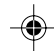